Ministério da Saúde

Roteiro para Avaliação da Qualidade da Base de Dados do SINAN WINDOWS e para Cálculo de Indicadores Epidemiológicos

# Acidentes com Animais Peçonhentos

(Versão Preliminar 20/09/2005)

Brasília - DF 2005

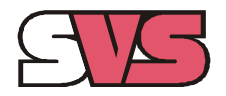

Secretaria de Vigilância em Saúde

Documento elaborado por:

Fan Hui Wen Mar celo Santalucia (COVEV/CGDT/DEVEP) Eduardo Macário (GT-Sinan)

Revisado por:

Carolina Novaes Carvalho (GT-Sinan) Sebastião Alves de Sena Neto (Sinan/SES/RO) Ministério da Saúde Secretaria de Vigilância em Saúde Departamento de Vigilância Epidemiológica Coordenação Ger al de Doenças Transmissíveis Gerência Técnica do SINAN Coordenação de Doenças Transmitidas por Vetor es e Antropozoonoses

#### ROTEIRO PARA AVALIAÇÃO DA QUALIDADE DA BASE DE DADOS DO SINAN WINDOWS

#### ACIDENTES COM ANIMAIS PEÇONHENTOS

# I) INTRODUÇÃO

A base de dados do Sistema de Informação de Agravos de Notificação (SINANW versão para ambiente windows) contém vários dados necessários ao cálculo dos principais indicadores epidemiológicos e operacionais utilizados para a avaliação local, municipal, estadual e nacional. No entanto, para que essas informações sejam efetivamente úteis ao monitoramento das ações e avaliação do seu impacto no controle dos Acidentes com Animais Peçonhentos, é imprescindível que sejam efetuadas regularmente análises da qualidade da base de dados com o objetivo de identificar e solucionar faltas e inconsistências de dados e as duplicidades de registros.

O presente documento foi elaborado com o objetivo de demonstrar e facilitar a realização de análise da qualidade da base de dados e o cálculo de indicadores pelas equipes estaduais, regionais e municipais, atividade esta imprescindível para que os dados possam efetivamente subsidiar análises epidemiológicas e tomadas de decisão.

São descritas, passo a passo, as etapas para a execução de tabulações para a quantificação dos registros incompletos ou inconsistentes e para o cálculo dos indicadores utilizando o programa Tabwin e a base de dados estadual do SINAN (o nível de desagregação utilizado é município). Para a utilização deste roteiro pelo nível municipal, devese substituir o município por distrito ou unidade de saúde ou ainda outro nível de desagregação utilizado pela Secretaria Municipal de Saúde (SMS), desde que esteja contemplado nos arquivos de definição e de conversão necessários à tabulação pelo Tabwin.

Orientase também como utilizar o relatório de conferência, emitido pelo SINAN, para a elaboração de listagens e arquivos de programa (\*.sql) que identificam os registros que tem campos incompletos ou inconsistentes, segundo unidade de saúde notificante. O programa EPIINFO foi utilizado para a elaboração de arquivos de programa (\*.pgm) para cálculo de indicadores que não são possíveis de serem tabulados pelo TABWIN ou para listar registros que atendem à condição que não pode ser especificada no Relatório de Conferência (ex: casos encerrados com mais de 60 dias após o início da investigação).

# SISTEMA DE INFORMAÇÃO DE AGRAVOS DE NOTIFICAÇÃO (SINAN) E A NOTIFICAÇÃO DE CASOS DE ACIDENTES POR ANIMAIS **PECONHENTOS**

Casos a serem notificados: devem ser notificados todos os casos de ACIDENTES POR ANIMAIS PEÇONHENTOS segundo os critérios de definição de caso vigentes na data da notificação (consultar manuais específicos).

Não há necessidade de notificar casos suspeitos, porém para toda notificação deve ser pr eenchida a ficha de investigação.

# II. BASE DE DADOS DO SINAN ACIDENTES COM ANIMAIS PEÇONHENTOS

A base nacional de dados do SINAN contém casos notificados em todo território nacional, enquanto que as bases estaduais e municipais incluem somente os dados de âmbito estadual e municipal.

As notificações e investigações de casos registrados no SINANW geram a tabela NOTINDIV, que armazena as notificações, e a tabela IANIM, que armazena dados das investigações, compondo o banco de dados do SINANW (arquivo SINANW.GDB) no subdiretório C:\SINANW\DADOS.

A junção das duas tabelas, de notificação e de investigação, é feita por uma rotina de exportação disponível no módulo utilitário do sistema, após o qual é gerado o arquivo IANIM. DBF que reúne todos os dados do agravo, localizado no diretório C:\SINANW\TABWIN.

## Definições e campos de dados do SINAN

#### Definições de campos de dados

Espaço que contém ou se destina a conter uma unidade de informação num formulário, ficha, arquivo, etc

Cada um dos espaços reservados para preenchimento pelo usuário.

## II.1) CAMPOS DE PREENCHIMENTO OBRIGATÓRIO

Campos de preenchimento obrigatório são aqueles cuja ausência de dado impossibilita a inclusão da notificação ou da investigação no SINAN.

# II.2) CAMPOS ESSENCIAIS PORÉM NÃO OBRIGATÓRIOS

Campos essenciais são aqueles cuja ausência de preenchimento compromete a análise epidemiológica e operacional dos dados. Não são de digitação obrigatória, considerando que muitos dados não são coletados no primeiro momento da investigação e a obrigatoriedade poderia acarretar atraso no envio das notificações/investigações. Ressalta-se que os casos são considerados completos e encerrados somente quando todos estes campos estiverem preenchidos.

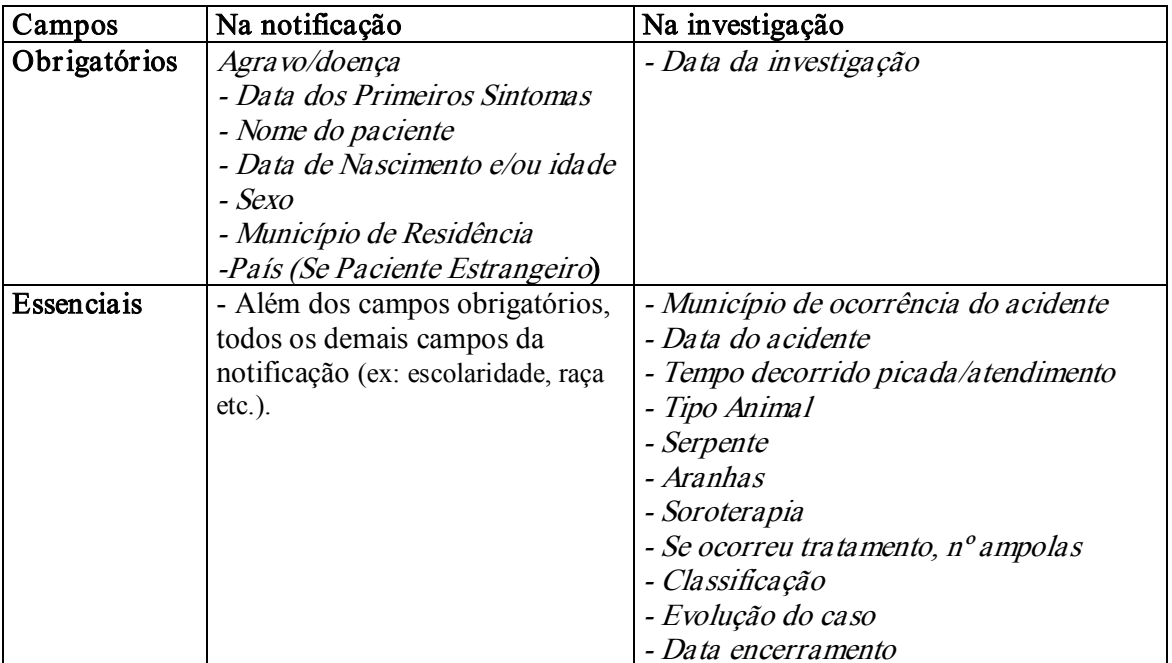

## II.3) PREENCHIMENTO DE FICHA DE NOTIFICAÇÃO E INVESTIGAÇÃO

# EXERCÍCIO 1: PREENCHA AS FICHAS DE NOTIFICAÇÃO/INVESTIGAÇÃO A PARTIR DA LEITURA DOS CASOS DESCRITOS ABAIXO.

#### Notificação de casos

Caso 1 (nº da notificação 0273035)

Silvio da Silva, sexo masculino, nascido em 13/03/1976, negro, auxiliar de serviços gerais. Filho de Silvia da Silva, reside no município A no bairro B Rua Esmeralda, casa 01, fundos. Tem <sup>o</sup> 1º grau completo de escolaridade. Em consulta no Hospital A, realizada em 20/09/2005, relata que estava roçando mato, nas proximidades de sua casa, quando foi picado por uma cobra no calcanhar esquerdo. Notou pequeno sangramento pelo ponto da picada <sup>e</sup> progressivamente começou a queixar-se de dor e inchaço no pé que se estendeu até o meio da perna. Amarrou <sup>a</sup> perna, logo acima do tornozelo, com barbante permanecendo por uma hora, até chegar no hospital. Ao examiná-lo, o médico notou manchas equimóticas pelo membro picado, principalmente próximo à região inguinal. Não apresentou outras alterações ao exame físico. Apresentou Tempo de Coagulação acima de 30 min. Recebeu como tratamento, hidratação endovenosa e soro antiofídico polivalente 5 ampolas, sendo liberado logo após a sua administração.

#### Caso 2 (nº da notificação 0281065)

Maria Nazaré Gonçalves, sexo feminino, 45 anos, parda, do lar. Residente no bairro da Comunidade, chácara da Amizade, no município C. Tem <sup>o</sup> estudou até a 4ª série do primário. Foi atendida no Hospital B em 11/07/2005, referindo que estava dormindo quando sentiu picada nas costas. Ao acordar notou os braços <sup>e</sup> <sup>a</sup> barriga avermelhados. Permaneceu durante <sup>o</sup> dia com cefaléia <sup>e</sup> enjôo até que percebeu que, no local da picada começava <sup>a</sup> se formar mancha escura que foi se tornando cada vez mais dolorosa. Passou alho e pomada de corticóide sem melhora do quadro. Chegou ao hospital 2 dias após o acidente apresentando lesão bolhosa com conteúdo hemorrágico, área de equimose de aproximadamente 10 cm de diâmetro, com halo de eritema ao redor, <sup>e</sup> edema. Apresentava ainda leve icterícia conjuntival. Recebeu 5 ampolas de antiaracnídico.Ficou internada por 2 dias, quando recebeu alta e orientação para acompanhamento ambulatorial devido à úlcera formada na região da picada. Feita notificação neste momento. Após 40 dias, paciente recebeu alta com cicatriz extensa no local.

# II.4) Principais r otinas do SINAN

# A. Entrada de Dados

A digitação dos dados de notificação/investigação é realizada no módulo DADOS, menu NOTIFICAÇÃO e deve ser efetuada no primeiro nível informatizado do sistema.

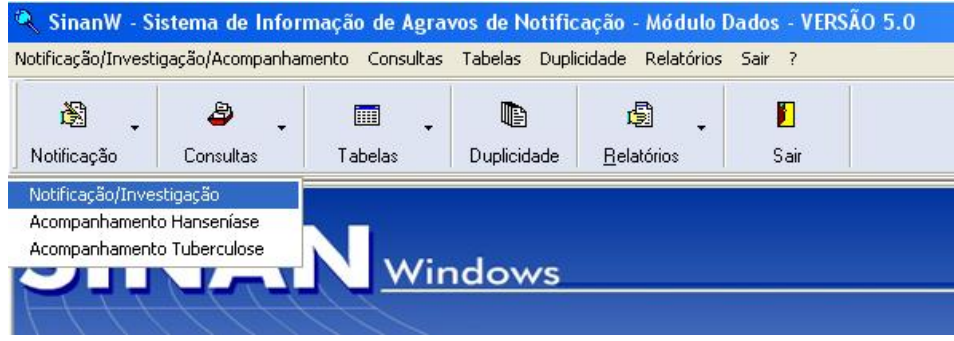

As correções e complementações de dados em notificações anteriormente registradas no SINAN também devem ser efetuadas no primeiro nível informatizado, utilizando o menu NOTIFICAÇÃO ou CONSULTA, ambos no módulo DADOS. Após a transferência de dados, todos os níveis do sistema terão essas alterações nas suas bases de dados.

# EXERCÍCIO 2: INCLUA AS INFORMAÇÕES DAS FICHAS DE NOTIFICAÇÃO/INVESTIGAÇÃO NO SISTEMA INFORMATIZADO

## Inclusão de Notificação/ Investigação

- 1. A partir da área de trabalho, clicar no atalho/ícone Sinanw-Dados
- 2. Na janela que se abrirá, digitar nos campos: Nome – ger ente (letra minúscula) Senha – 1234567 Clicar no botão  $OK$  ou apertar a tecla  $\leq$ enter $\geq$
- 3. Selecionar a opção NOTIFICAÇÃO
- 4. Selecionar o item Notificação/ Investigação
- 5. Registrar conforme ficha, a notificação nº 0281065 (caso 2)
- 6. Clicar no botão Salvar ao final da digitação e confirmar a inclusão

#### Consulta de registros na base de dados

No SINAN-W está disponível, no Módulo Dados, a opção Consulta que possibilita a visualização, alteração e inclusão de dados das notificações/investigações e respectivos dados de acompanhamento, como também a exclusão de registros da base de dados. O usuário pode selecionar até três opções de pesquisa, ou seja, campos dos registros, para acessar ao relatório e/ou notificação desejada.

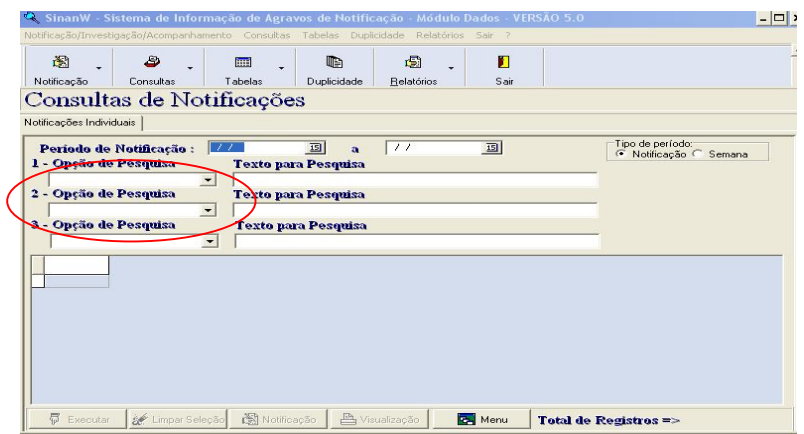

#### EXERCÍCIO 3: CONSULTE OS REGISTROS INCLUÍDOS

- 1. Selecionar a opção CONSULTAS
- 2. Selecionar o item Notificações Individuais
- 3. Preencher conforme abaixo:
- 4. Período de Notificação 01/01/2005 a 30/12/2005
- 5. No campo 1<sup>ª</sup> opção de pesquisa selecionar Agravo
- 6. No campo "Selecionar Agravo" selecionar Acid por Animais Peçonhentos
- 7. No campo 2<sup>o</sup> opção de pesquisa selecionar Nome do Paciente
- 8. Em Texto para Pesquisa digitar: Silvio da Silva / Maria Nazaré Gonçalves
- 9. Clicar no botão Executar
- 10. Selecionar uma das notificações exibidas na tela, e clicar no botão Notificação e em seguida no botão Investigação
- 11. Clicar no botão Retornar
- 12. Clicar no botão Menu

#### B. Duplicidade de r egistro, duplo r egistro e homônimo

O SINAN emite um relatório (relatório de duplicidade) com a relação de possíveis registros duplicados. Esse relatório deve ser analisado periodicamente em todos os níveis informatizados.

O sistema seleciona registros possivelmente duplicados e os lista no relatório, utilizando os seguintes campos idênticos:

- · Primeiro e último nome
- · Data de nascimento
- · Sexo

Para acessar este relatório, execute o módulo DADOS e selecione o menu Duplicidade. A seleção do período de notificação deve ser correspondente ao período de toda a base de dados.

## 1. Duplicidade de registros

#### Considera-se duplicidade quando o mesmo paciente foi notificado mais de uma vez pela mesma ou outra unidade de saúde r efer ente ao mesmo acidente.

O procedimento padrão consiste em considerar o 1º nível informatizado (quem digitou a ficha), com a complementação dos dados da 1ª notificação a partir da 2ª ficha e a exclusão da 2ª ficha de notificação. Para os acidentes por animais peçonhentos, esta regra deve ser relativizada para aquele que tiver maior quantidade de informações disponíveis.

#### Antes da r ealização da exclusão do(s) registro(s), deve ser r ealizada a impressão das fichas de notificação/ investigação, comparando as informações registr adas.

Se a ficha de notificação/investigação, que deverá ser mantida no sistema, estiver incompleta em relação a que será excluída, as informações adicionais disponíveis deverão ser complementadas na ficha que ficará no sistema. Esta complementação dever á ser realizada no nível informatizado que procedeu a inclusão do caso. Se for identificada *acima* desse nível informatizado, é responsabilidade do nível hierárquico superior encaminhar cópia da ficha para que esse procedimento seja efetuado.

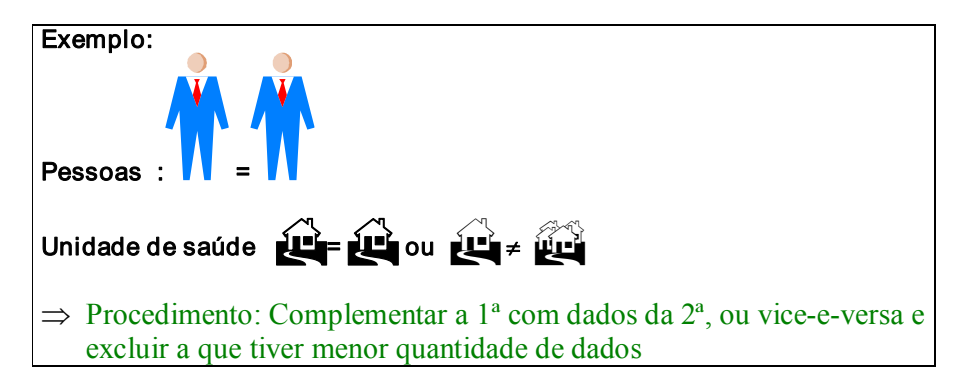

Para verificar duplicidade:

- 1. Selecionar a opção DUPLICIDADE
- 2. Digitar nos campos:
- 3. Período de Notificação: "Período correspondente a u m ano"
- 4. Agravo Selecionar ACIDENTES POR ANIMAIS PEÇONHENTOS
- 5. Verificar as duplicidades existentes (dois exemplos)
	- Em um mesmo município
	- Em unidades e municípios de atendimento difer entes.
- 6. Examinar as notificações entrando pelo botão notificação
- 7. Discutir os procedimentos para os casos

#### Para excluir a duplicidade:

- 1. Selecionar a opção CONSULTAS e Notificações Individuais
- 2. Preencher conforme abaixo:
- 3. Período de Notificação 01/01/2005 a 30/12/2005
- 4. No campo  $1^a$  opção de pesquisa selecionar Agravo
- 5. No campo "Selecionar Agravo" selecionar Acid por Animais Peçonhentos
- 6. No campo 2<sup>o</sup> opção de pesquisa selecionar Número da Notificação
- 7. Em Texto para Pesquisa digitar o número da notificação da primeira ficha de notificação onde está sendo verificada a ocorrência de duplicidade
- 8. Clicar no botão Executar
- 9. Verificar a Notificação e a depois Investigação
- 10. Solicitar Visualização da ficha de investigação
- 11. Solicitar impr essão da primeira ficha
- 12. Voltar à tela de consulta de listagens e na 2ª opção Número de Notificação digitar o número da segunda ficha
- 13. Verificar a Notificação e depois a Investigação
- 14. Solicitar Visualização da ficha de investigação
- 15. Solicitar impressão da segunda ficha
- 16. Comparar os dados disponíveis nas duas fichas e decidir qual dever á ser excluída
- 17. Voltar à tela de Consultas de Notificações
- 18. No campo 2<sup>ª</sup> opção de pesquisa selecionar Número da Notificação a ser excluída
- 19. Solicitar Notificação e depois Investigação
- 20. Excluir primeiramente a Investigação e depois a Notificação

#### 2. Duplo Registro

O mesmo paciente foi notificado mais de uma vez pela mesma ou outra unidade de saúde durante um determinado período de tempo, porém foi vítima de acidentes distintos.

Os procedimentos necessários para duplos registros (a mesma pessoa sofreu mais de um acidente durante um determinado período de ano) é opção "não listar" para que estes registros não sejam listados no relatório de duplicidade até que surja uma nova notificação que seja considerada como possível duplicidade.

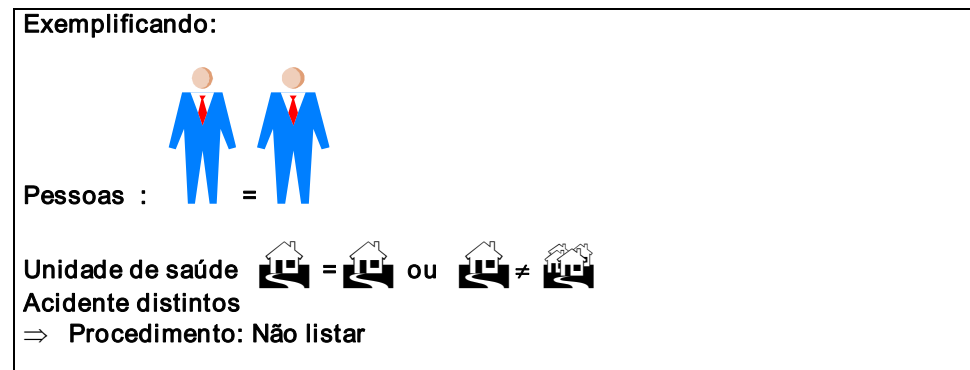

OBS.: Para um paciente que recebeu soro em duas unidades de saúde diferentes, sugere-se, fins de controle de utilização de soros, considerar duplo registro, apesar de se tratar de um mesmo indivíduo.

## 3. Homônimo

São registros que apresentam os mesmos primeiro e último nomes dos pacientes, mesmas datas de nascimento e mesmo sexo e, no entanto, são pessoas diferentes (ex: nome de mãe diferentes, endereços diferentes, etc..).O procedimento recomendável é a utilização da opção "não listar" para que estes registros não sejam listados no relatório de duplicidade. Este procedimento pode ser efetuado em todos os níveis do sistema.

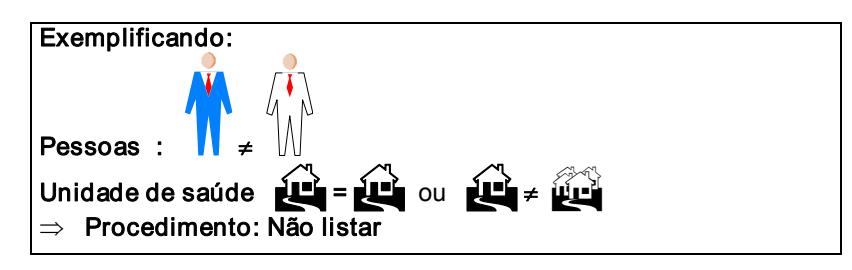

## Para homônimos e duplo registro:

- 1. Selecionar a opção DUPLICIDADE
- 2. Digitar nos campos:
	- Período de Notificação "Período correspondente a um ano"
	- Agravo Selecionar Acidentes por animais peçonhentos
- 3. Identificar situações de casos homônimos
- 4. Anotar os nomes dos casos selecionados.
- 5. Marcar a opção Não Listar (com duplo clique) para os  $2$  registros homônimos
- 6. Clicar no botão Executar
- 7. Repetir os passos 1 e 2 e verificar que os r egistros não mais aparecerão.
- 8. Clicar no botão Menu
- 9. Selecionar a opções CONSULTAS/ NOTIFICAÇÃO INDIVIDUAL
- 10. Digitar nos campos:
	- Período de Notificação selecionar a data em que os casos forem encontrados
	- $-1<sup>a</sup>$  Opção de Pesquisa selecionar Agravo
	- Selecionar o Agravo Acidentes por animais peçonhentos
	- $-2<sup>a</sup>$  Opção de Pesquisa Nome do paciente
	- Texto para Pesquisa Nome do paciente que se efetuou a rotina de "não listar"
- 11. Clicar no botão Executar
- 12. Clicar no botão Notificação
- 13. Verificar que o r egistro não foi excluído, apenas não apar ece mais como duplicidade.
- 14. Clicar no botão Retornar
- 15. Clicar no botão Menu

#### **RESUMINDO**

Duplicidade – exclusão da 1ª ou 2ª notificação (conforme completitude) com aproveitamento de dados da outra notificação. Duplo Registro – acidentes distintos - não listar

Homônimos – não listar

# III) ANÁLISE DA QUALIDADE DOS DADOS DA BASE DO SINAN WINDOWS

Uma base de dados de boa qualidade deve:

- · Ser completa, ou seja, conter todos os casos diagnosticados,
- · Fidedigna aos dados originais registrados nas unidades de saúde, ou seja, ter confiabilidade,
- Estar sem duplicidades e
- · Ter consistência em seus campos devidamente preenchidos.

Para avaliar a ocorrência de subnotificação e a confiabilidade é necessário o desenvolvimento de estudos/pesquisas especiais.

Este documento se propõe a orientar como avaliar a:

1. Completitude: entendese por completitude dos dados de notificação e investigação o grau de preenchimento do campo.

Ex: proporção de casos notificados com preenchimento do campo Tipo Animal.

2. Consistência: coerência entre as categorias assinaladas em dois campos relacionados. Exemplo de inconsistência: proporção de casos em que o campo Serpente = Bothrops e Tratamento = soro anticrotálico.

Na análise de consistência, são quantificados os registros com dados incompatíveis realizando tabulações com o TABWIN que cruzam campos relacionados, e identifica-se cada um desses registros utilizando o relatório de Conferência do SINAN W ou arquivo de programa do Epiinfo.

3. Duplicidade: registros de um mesmo caso digitados mais de uma vez que podem distorcer os resultados de indicadores calculados a partir desta base de dados. Esses registros duplicados devem ser identificados, investigados e, de acordo com o tipo de duplicidade, devem ser efetuados os procedimentos correspondentes, conforme descrito no Manual Operacional e Manual de Normas e Rotinas do SINAN Windows e orientação da área técnica.

# IV) USO DO TABWIN A PARTIR DA BASE DE DADOS DO SINAN WINDOWS

O SINAN, versão para Windows, permite acessar o TABWIN, sem sair do programa, pelo módulo UTILITÁRIO, opção TABWIN. Este programa também pode ser executado diretamente. Em ambas situações, antes de iniciar seu uso, é necessário que a base de dados do SINAN Windows esteja no formato DBF. Para exportar as bases de dados do SINAN Windows, que estão no formato interbase (extensão.GDB), para formato DBF, proceda conforme orientado no item a seguir.

# IV.1 EXPORTAÇÃO PARA O FORMATO DBF:

Para exportar as bases de dados do SINAN Windows, que estão no formato interbase (extensão GDB), para formato DBF, siga os passos descritos abaixo:

- · A partir da área de trabalho do Windows, executar o módulo UTIL, clicando duas vezes sobre o atalho/ícone Sinanw-UTIL
- · Na janela que se abrirá, digitar nos campos: Nome – ger ente (letra minúscula) Senha – 1234567
- Clicar no botão **OK** ou teclar <ENTER>
- · Clicar no menu Tabwin ou no botão Tabwin.
- · Clicar na opção Exportação (Atualizar tabelas DBF)
- Clicar no botão **OK**
- · Digitar as datas de início e término do período de notificação dos registros a serem exportados ou deixar em branco quando desejar exportar toda a base de dados.
- Selecione os arquivos que serão exportados de formato GDB para DBF assinalando-os na janela "Selecione os arquivos a serem atualizados". Assinale os seguintes arquivos: Notificação Individual, Agravo, Bairro, Distrito, Regional de Saúde, Unidade de Saúde, Países, UF, Municípios, População UF, População/município, População/bairro, Bairro, Ocupação, e o arquivo corr espondente ao agravo de inter esse (ex: Acidentes com Animais Peçonhentos).

## Tela Exportação

OBS: O botão seleciona todos os arquivos

- $\checkmark$ · Clicar no botão Atualizar tabelas
- · O início da exportação pode demorar algum tempo. Aguarde e não interrompa a execução, caso contrário, pode ocorrer corrupção da base de dados.
- · Ao concluir a exportação, surge a mensagem "Atenção : As tabelas atualizadas estão disponíveis no diretório C:\ SINANW\TABWIN".

ATENÇÃO: Após nova entrada ou alteração de dados no SINAN versão Windows, este procedimento deve ser realizado sempre que for utilizar Relatório de Conferência ou o Tabwin.

· Ao final da exportação, acesse o programa Tabwin diretamente a partir do SINAN:

Para executar o TABWIN a partir do SINAN, continue na mesma tela e

- · Clicar no botão Executar Tabwin
- · Surge janela para que o usuário indique a localização e a versão do tabwin a ser executada (ex: C:\tabwin\tabwin32.exe).
- · Clique em Abrir.

Orientações gerais sobre a utilização dos programas Tabwin estão descritas a seguir. Para maiores detalhes, recomenda-se utilizar os manuais específicos, bem como a capacitação dos profissionais envolvidos.

# IV.2 NOTAS GERAIS SOBRE O TABWIN

O programa TABWIN (TAB versão para Windows) foi criado pelo Departamento de Informática do Sistema Único de Saúde (DATASUS) com a finalidade de oferecer um instrumento simples e rápido para realizar tabulações com os dados provenientes dos sistemas de informação do Sistema Único de Saúde (SUS). É um programa de domínio público que permite realizar tabulações de grande massa de dados com rapidez e simplicidade.

O usuário deverá ter versão atualizada do programa instalada no seu equipamento ou na rede da instituição onde trabalha. Este aplicativo, bem como os mapas, estão disponíveis no site www.datasus.gov.br. Para verificar a versão do Tabwin, clique em "Ajuda" no Menu Principal e selecionar a opção "SOBRE".

1. Para iniciar a tabulação dos dados selecionar a função "Arquivo" na barra de menu, opção "executar tabulação" ou clicar diretamente no botão com ícone "ponto de interrogação.

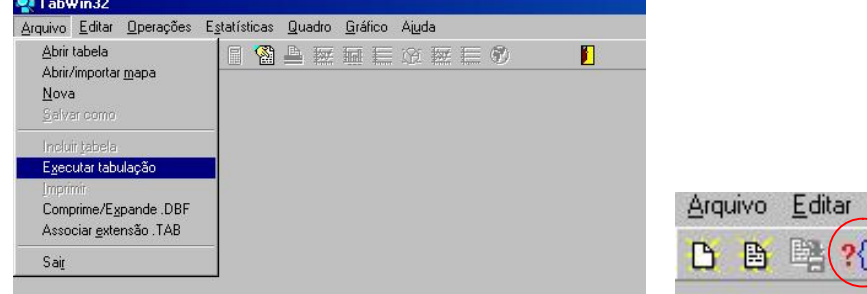

Surge na tela uma caixa de diálogo para seleção do arquivo de definição "Abre arquivo de definição".

**Operações** 

Œ

P Œ

2. Para executar as tabulações de dados referentes ao agravo Acidentes com Animais Peçonhentos na base de dados do SINAN WINDOWS é necessário selecionar o arquivo de definição C:\SINANW\TABWIN\Animaispw.def e clicar o botão Abre DEF.

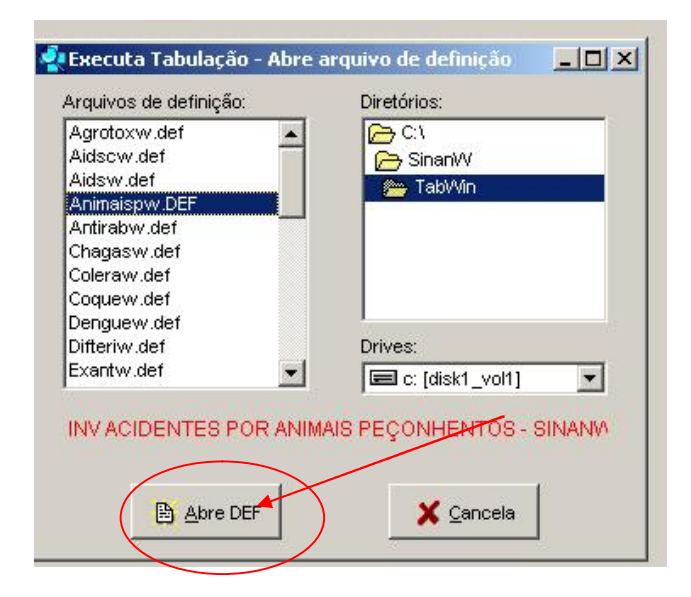

Para efetuar as tabulações, são necessários, além do banco de dados, dois arquivos :

- · arquivos de definição (\*.DEF): contém informações necessárias para identificar as variáveis disponíveis no painel de controle de modo a possibilitar a tabulação dos dados;
- · arquivos de conversão (\*.CNV): contém as categorias de cada variável do banco de dados e respectivos códigos de identificação.

Ambos os arquivos são específicos para cada banco de dados e devem ser salvos no diretório criado (C:\ SINANW\TABWIN).

Após a seleção do arquivo de definição adequado, surge na tela o painel de controle onde estão todas as opções básicas que o programa oferece para a realização de tabulações (linha, coluna, seleção, arquivo, etc.).

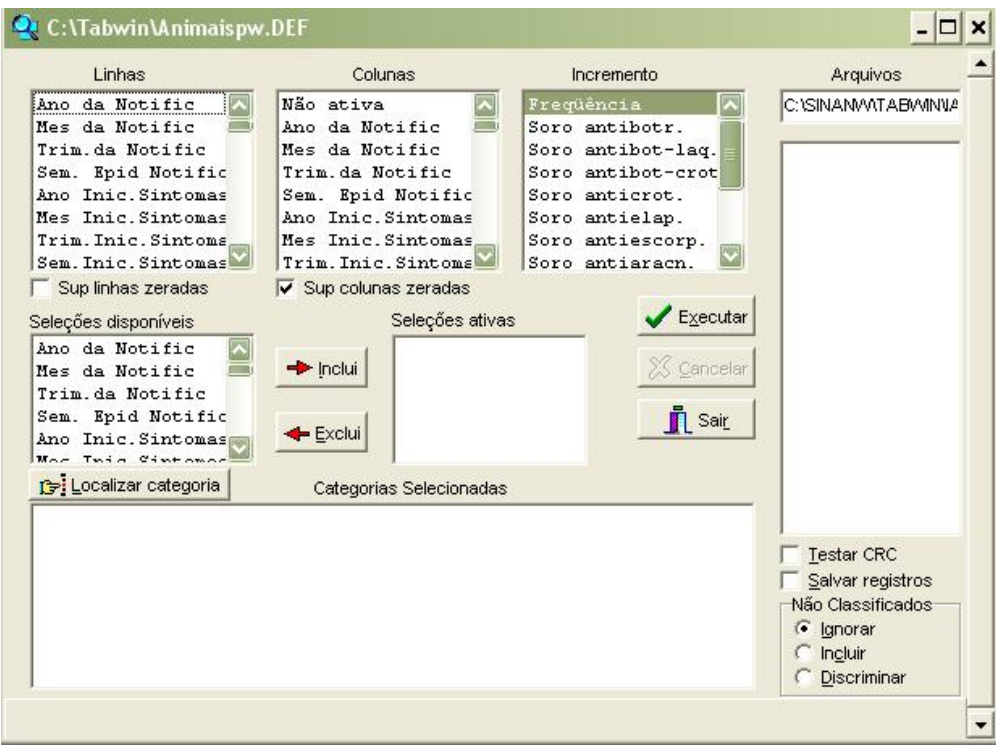

3. Selecionar o banco de dados na janela "ARQUIVOS": C:\SINANW\TABWIN\ IAnim.DBF ou localizar o arquivo se o mesmo estiver em outro diretório.

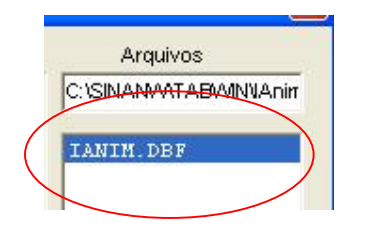

4. Selecionar na janela LINHA a informação que deverá constar nas linhas da tabela a ser executada.

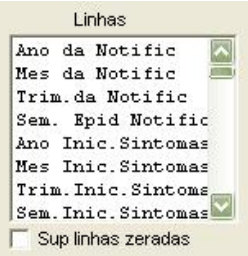

5. Selecionar na COLUNA a informação que deverá constar nas colunas da tabela a ser executada.

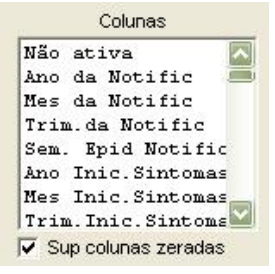

6. A janela "incremento" somente deve ser utilizada para variáveis não categóricas (ex: nº ampolas de soro) quando não se deseja agrupá-las em categorias.

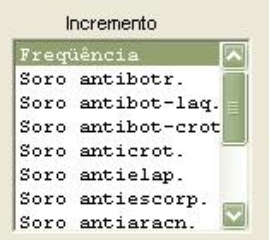

7. Para selecionar quais registros serão considerados na tabulação, assinalar na janela "seleções disponíveis" as variáveis que os identificam, clicar no botão "incluir" e selecionar na janela "categorias selecionadas" as opções desejadas. Confira as seleções efetuadas percorrendo com o mouse as opções disponíveis na janela "seleções ativas".

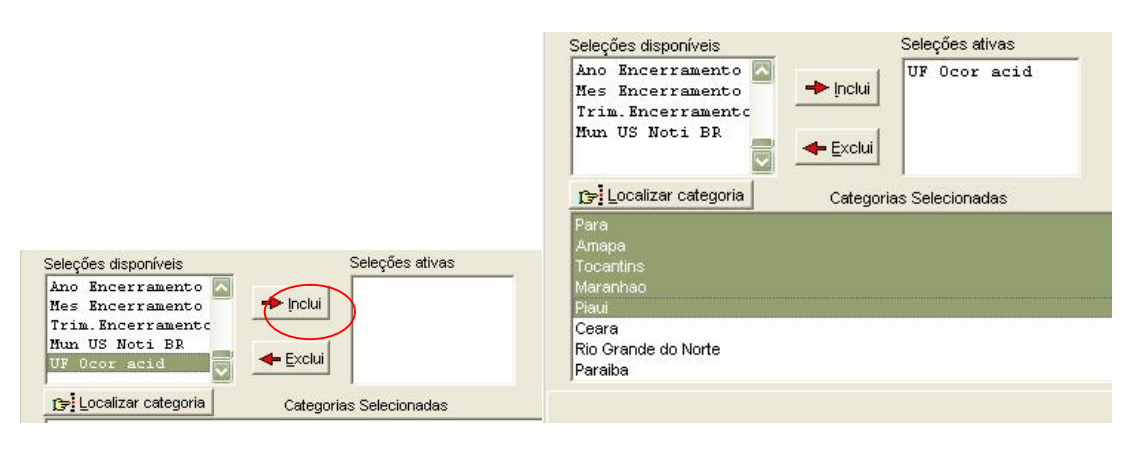

· Não classificados: quando assinalada a opção Ignorar são considerados apenas os registros cujos campos estão preenchidos com categorias previstas na fichas de notificação/investigação (valores válidos) e que devem estar discriminadas no arquivo de conversão correspondente. A opção Incluir considera, inclusive, os registros cujos campos selecionados na coluna e na linha estejam preenchidos com valores não válidos, sem contudo discriminá-los; a opção **Discriminar** além de considerar, inclusive, os registros cujos campos selecionados na coluna e na linha estejam preenchidos com valores não válidos, discrimina cada valor inválido encontrado.

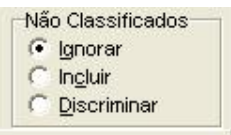

- Executar 8. Clicar no botão executar para que o programa inicie a tabulação.
- · Ao concluir a tabulação, surge na tela a janela LOG que apresenta todas as características da tabulação efetuada, útil para fazer uma revisão da tabulação solicitada. Esses dados são salvos junto com a tabela.

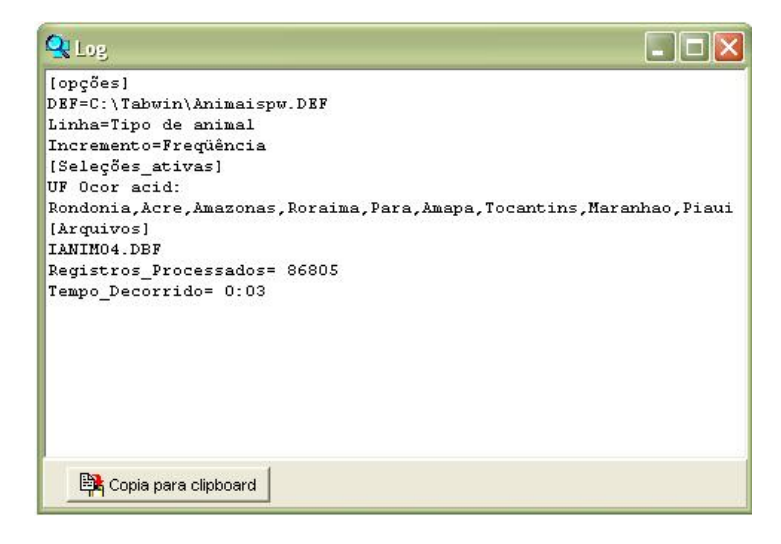

- · Atribuir um título e um subtítulo nas janelas corr espondentes. O rodapé pode ser atribuído no menu Quadro, opção Rodapé, digite o texto e clique em OK . Alternativamente podese clicar no ícone da impressor a, digitar o título e rodapé, e iniciar a impressão com o botão OK na janela Imprime.
- · Para salvar as tabelas: clicar a opção Salvar como do menu Arquivo e indicar o nome e o local onde o arquivo deverá ser gravado e Salve com o tipo Tabelas do Tabwin (a extensão atribuída é .tab).

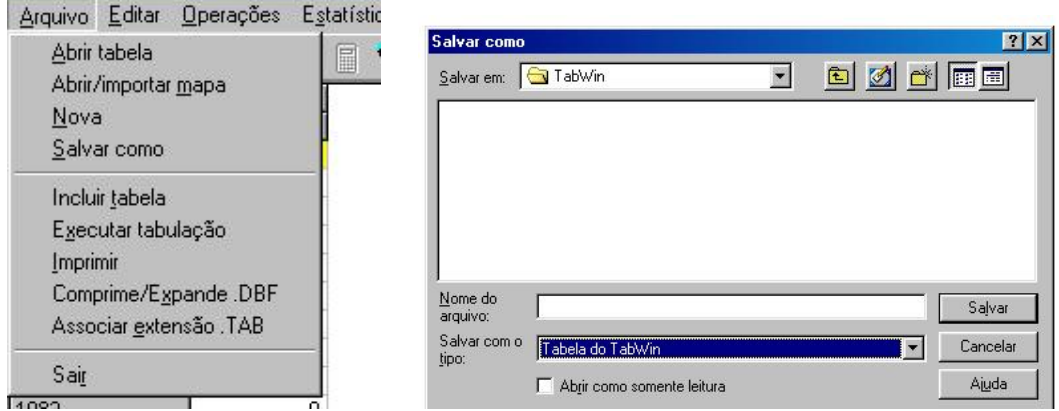

Para salvar com formato compatível com o aplicativo Excel: selecionar no menu Arquivo a opção Salvar como, digitar o nome do arquivo a ser salvo (serpente.xls) na janela "Salvar arquivo como tipo" assinale "planilha Excel", indique em que unidade e pasta onde deverá ser salvo o arquivo e clique em **OK**.

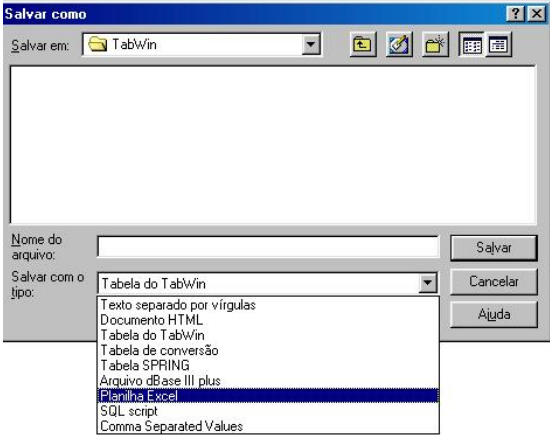

Para associar duas tabelas, abra a primeira, selecione a opção "incluir tabela" no menu "arquivo" e indique a tabela a ser incluída.

Para comparar resultados das tabulações efetuadas pelo TABWIN, pelo Epiinfo e pelo SINAN é necessária muita atenção na aplicação dos critérios de seleção de casos, de modo que sejam os mesmos, do contrário, podem ser observadas diferenças. As diferenças nas tabulações podem ainda ser consequência de critérios distintos de aproximação dos resultados das subtrações de datas utilizados pelos diferentes programas.

# IV.3 USO DO TABWIN PARA AVALIAÇÃO DA QUALIDADE DOS DADOS

Atenção: Os exemplos demonstrados a seguir foram elaborados para avaliar a qualidade dos dados da base estadual. Para a utilização deste roteiro para avaliação da qualidade da base municipal, devese substituir, nas linhas da tabulação, o município por distrito ou unidade de saúde ou ainda outro nível de desagregação utilizado pela SMS, desde que esteja contemplado nos arquivos de definição e de conversão necessários à tabulação pelo Tabwin.

# IV.4 AVALIAÇÃO DA COMPLETITUDE DE CAMPOS ESSENCIAIS

# EXERCÍCIO 1

# AVALIAR O GRAU DE COMPLETITUDE DOS DADOS SOBRE A CLASSIFICAÇÃO DO CASO, SEGUNDO MUNICÍPIO DE NOTIFICAÇÃO DE UMA UNIDADE FEDERADA, EM DETERMINADO PERÍODO.

OBJETIVO: descrever a classificação dos acidentes (serpente, escorpião, aranha, lagartas e outros), indicador importante para definição da gravidade dos casos e, indiretamente, como parâmetro da utilização de soros.

#### 1. Realizar tabulação

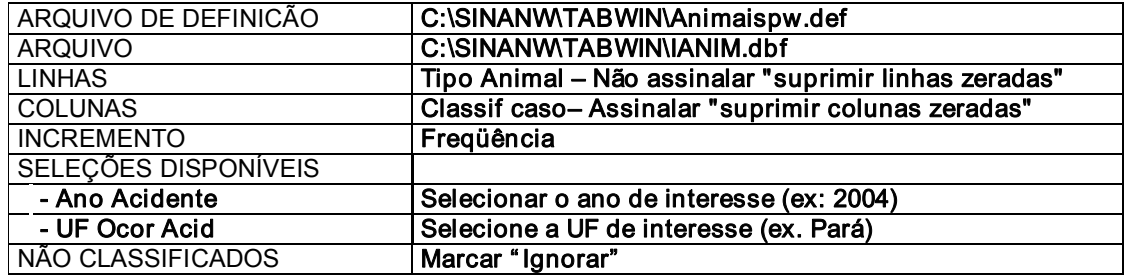

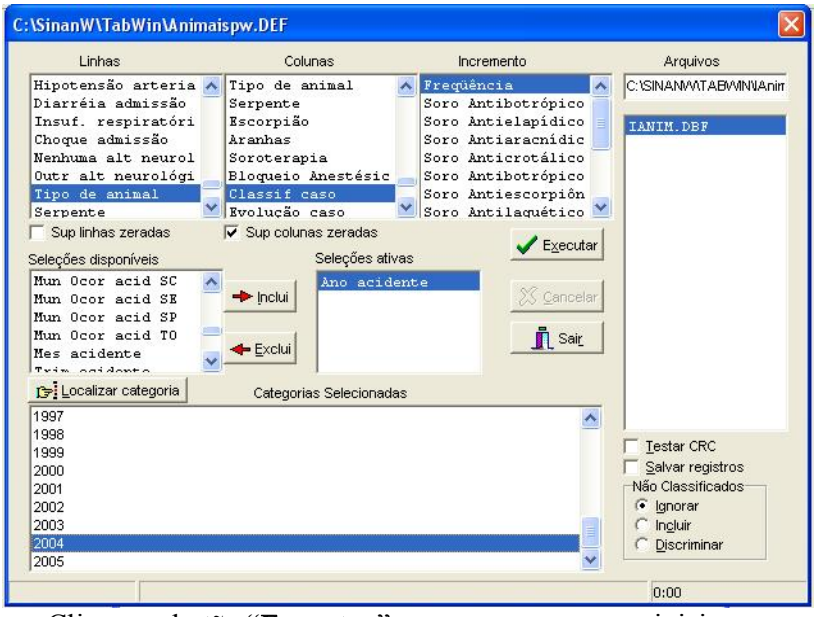

• Clique no botão "Executar" para que o programa inicie a execução da tabela.

## 2. Atribua um título, subtítulo e rodapé

- · Atribua um título à tabela resultante. No menu Quadro, selecione a opção Cabeçalho 1 e digite a primeira parte do título ("Número de acidentes por animais peçonhentos, por classificação do caso").
- · No Cabeçalho 2, digite a UF de ocorrência do acidente e o ano (p.ex: PA, 2004)
- No rodapé, digite a fonte onde foi obtida a informação (p.ex: Fonte: SinanW/SVS (dados atualizados até agosto de 2005)

Alternativamente, podese selecionar o ícone da impressora que será aberta uma janela com os cabeçalhos 1 e 2, e rodapé.

Na versão 3.3 do TabWin, Título, Subtítulo e Rodapé aparecem na tela, bastando digitar diretamente no quadro correspondente

#### 3. Salvar a tabela no formato tabwin:

· Menu Arquivo, opção Salvar como, na janela "Salvar arquivo como tipo" assinale "Tabela do tabwin", atribua um nome para o arquivo (ex: Gravidade Tipo animal UFANO.tab) na janela "Nome do arquivo", indique em que unidade e pasta deverá ser salva a tabela e clique em OK .

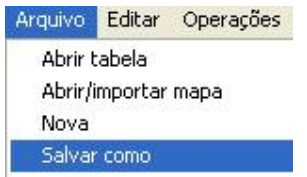

· Outra possibilidade é salvar a tabela em formato XLS (Excel), selecionando a opção Planilha Excel na opção Salvar como.

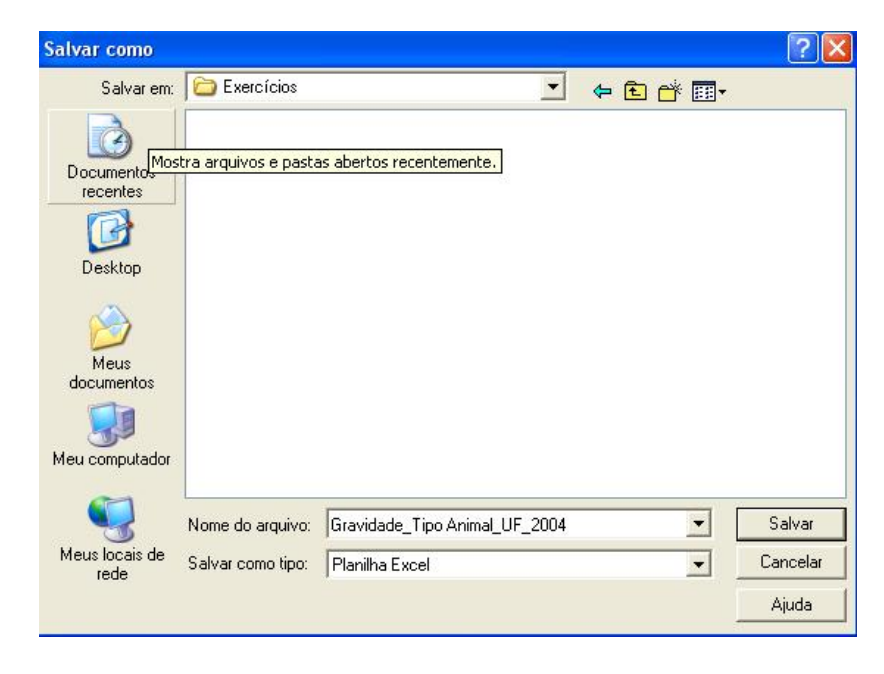

# 4. Construa um gráfico de "pizza" da classificação dos acidentes por serpentes:

- · Elimine a coluna Total, clicando no menu Quadro, opção Eliminar colunas, selecione a coluna a ser eliminada (total) e clique em OK.
- · Altere a orientação entre linhas e colunas clicando no menu Quadro, opção Trocar as linhas pelas colunas e clicar em OK. Não é necessário salvar a tabela.
- Construa o gráfico clicando no menu Gráfico de Setores  $\frac{1}{2}$   $\frac{1}{2}$   $\frac{1}{2}$   $\frac{1}{2}$   $\frac{1}{2}$   $\frac{1}{2}$   $\frac{1}{2}$   $\frac{1}{2}$   $\frac{1}{2}$   $\frac{1}{2}$   $\frac{1}{2}$   $\frac{1}{2}$   $\frac{1}{2}$   $\frac{1}{2}$   $\frac{1}{2}$   $\frac{1}{2}$   $\frac{$
- · Selecione a coluna Serpente e clique em OK.

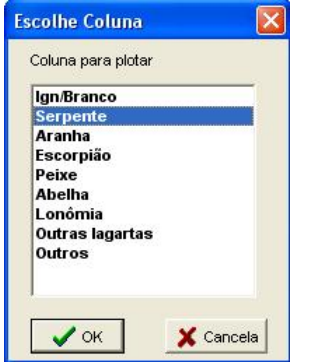

· Explore as diferentes configurações para gráficos.

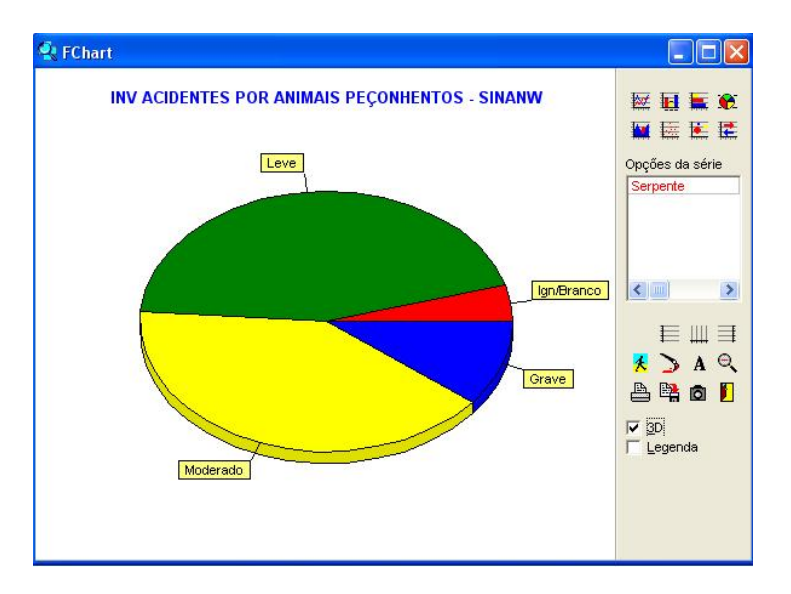

Este mesmo gráfico pode ser construído utilizando o arquivo salvo na planilha Excel.

## 5. Imprimir a tabela:

· Menu Arquivo, opção Imprimir, atribua ou edite, se necessário, o título e rodapé, e clique em OK. Para imprimir a tabela "deitada", clique no botão "setup" e selecione em "orientação" a opção paisagem, clique em OK. Para iniciar a impressão clique no botão OK na janela Imprime.

OBS.: A falta de informação em r elação à classificação de gravidade dos acidentes provavelmente correlacionase com a baixa qualidade de outros campos, como o número de ampolas utilizadas no tratamento.

# EXERCÍCIO 2

- · AVALIAR O GRAU DE COMPLETITUDE DOS DADOS SOBRE O TIPO DE ACIDENTE OFÍDICO, SEGUNDO MUNICÍPIO DE NOTIFICAÇÃO DE UMA UNIDADE FEDERADA, EM DETERMINADO PERÍODO.
- · DISCUTIR OS RESULTADOS OBTIDOS.

# EXERCÍCIO 3

- · AVALIAR O GRAU DE COMPLETITUDE DOS DADOS SOBRE O USO DE SOROTERAPIA, SEGUNDO MUNICÍPIO DE NOTIFICAÇÃO DE UMA UNIDADE FEDERADA, EM DETERMINADO PERÍODO.
- · DISCUTIR OS RESULTADOS OBTIDOS.

# EXERCÍCIO 4

- · AVALIAR O GRAU DE COMPLETITUDE DOS DADOS SOBRE O A EVOLUÇÃO DO CASO, SEGUNDO MUNICÍPIO DE NOTIFICAÇÃO DE UMA UNIDADE FEDERADA, EM DETERMINADO PERÍODO.
- · DISCUTIR OS RESULTADOS OBTIDOS.

#### RESPOSTAS

# EXERCÍCIO 2

## · AVALIAR O GRAU DE COMPLETITUDE DOS DADOS SOBRE O TIPO DE ACIDENTE OFÍDICO, SEGUNDO MUNICÍPIO DE NOTIFICAÇÃO DE UMA UNIDADE FEDERADA, EM DETERMINADO PERÍODO.

#### 1. Realizar a tabulação

Abrir o programa TABWIN e selecionar o arquivo de definição adequado

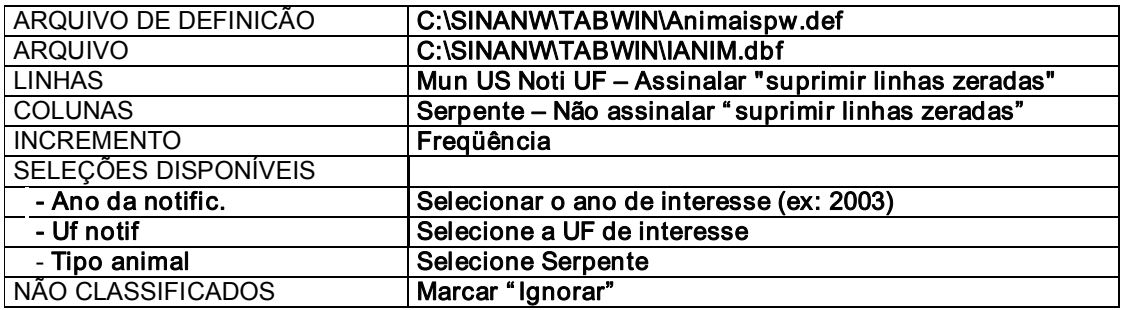

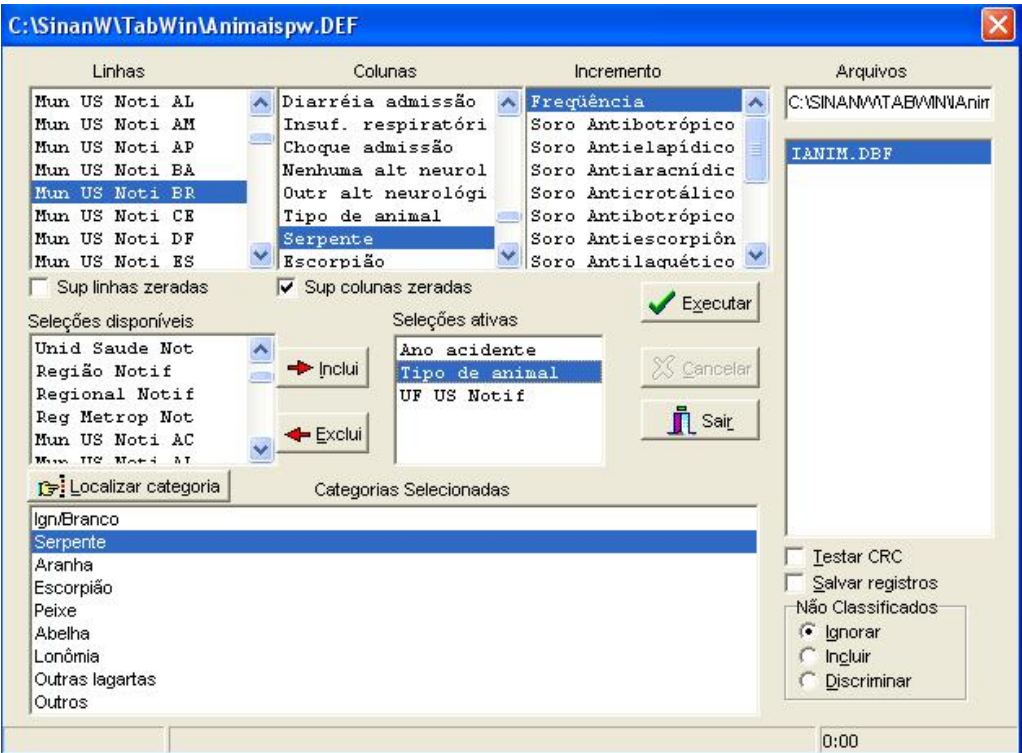

ß Clique no botão "Executar" para que o programa inicie a execução da tabela.

#### 2.Calcule o per centual de casos sem informação sobre o tipo de serpente.

· menu Oper ações, opção Calcula indicador, selecione "Ign/Branco" no numerador, "Total" no denominador, escala por 100, 1 casa decimal, digite o título da coluna "% sem informação" e clique em OK.

#### 3. Atribua um título, subtítulo e rodapé

- · Atribua um título à tabela resultante. No menu Título, digite a primeira parte do título ("Número de Acidentes com Animais Peçonhentos sem informação sobre o tipo de acidente ofídico").
- · No subtítulo, digite: por município de notificação, UF, ano
- · No rodapé, digite a fonte onde foi obtida a informação (p.ex: Fonte: Sinan/SVS (dados atualizados até abril de 2005)

#### 4. Salvar a tabela no formato tabwin:

Menu Arquivo, opção Salvar como, na janela "Salvar arquivo como tipo" assinale "Tabela do tabwin", atribua um nome para o arquivo (ex: Tipo Serpente Mun noti UF Ano.tab) na janela "Nome do arquivo", indique em que unidade e pasta deverá ser salva a tabela e clique em OK.

A proporção de acidentes ofídicos ignorados ou em branco indica desconhecimento no reconhecimento dos sinais e sintomas clínicos dos envenenamentos e a necessidade de capacitação dos profissionais.

# EXERCÍCIO 3

#### · AVALIAR O GRAU DE COMPLETITUDE DOS DADOS SOBRE O USO DE SOROTERAPIA, SEGUNDO MUNICÍPIO DE NOTIFICAÇÃO DE UMA UNIDADE FEDERADA, EM DETERMINADO PERÍODO.

#### 1. Realizar a tabulação

Abrir o programa TABWIN e selecionar o arquivo de definição adequado

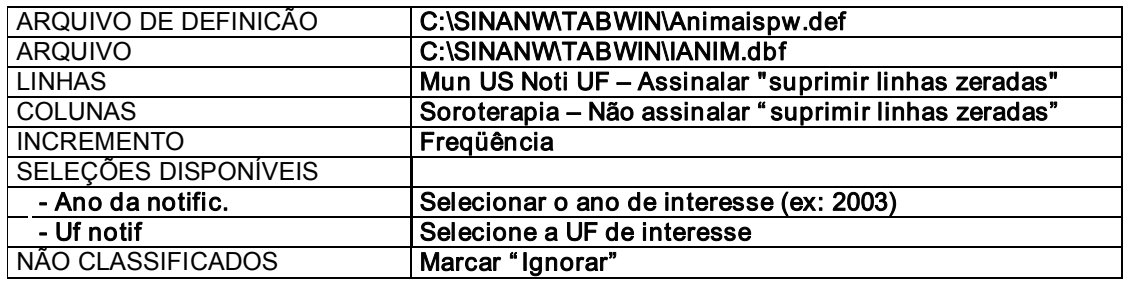

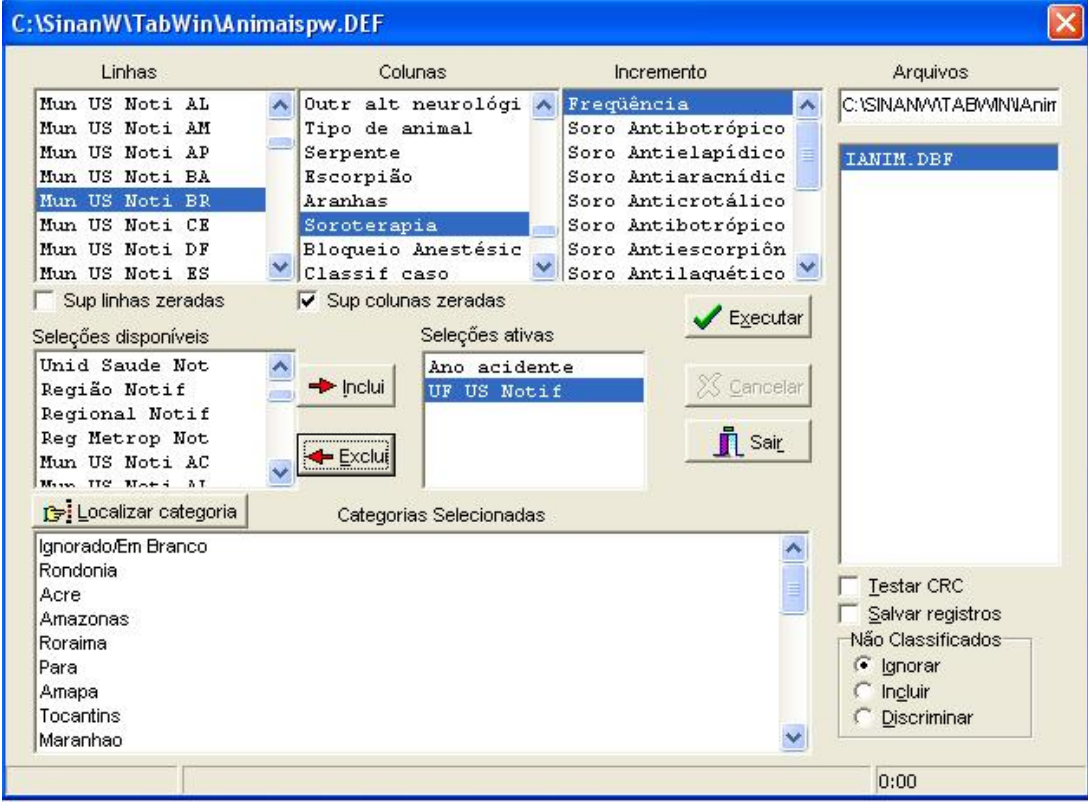

ß Clique no botão "Executar" para que o programa inicie a execução da tabela.

#### 2.Calcule o per centual de casos sem informação sobre a soroter apia.

· menu Oper ações, opção Calcula indicador, selecione "Ign/Branco" no numerador, "Total" no denominador, escala por 100, 1 casa decimal, digite o título da coluna "% sem informação" e clique em OK.

#### 3. Atribua um título, subtítulo e rodapé

- · Atribua um título à tabela resultante. No menu Título, digite a primeira parte do título ("Número de Acidentes com Animais Peçonhentos sem informação sobre o uso de soroterapia").
- · No subtítulo, digite: por município de notificação, UF, ano
- · No rodapé, digite a fonte onde foi obtida a informação (p.ex: Fonte: Sinan/SVS (dados atualizados até abril de 2005)

#### 4. Salvar a tabela no formato tabwin:

Menu Arquivo, opção Salvar como, na janela "Salvar arquivo como tipo" assinale "Tabela do tabwin", atribua um nome para o arquivo (ex: Soroterapia\_Mun noti\_UF\_Ano.tab) na janela "Nome do arquivo", indique em que unidade e pasta deverá ser salva a tabela e clique em  $\overrightarrow{OK}$ .

A existência de dados incompletos compromete o planejamento da distribuição de soros, na medida em que o cálculo do número de ampolas deve ser baseado no número de pacientes que utilizaram soroterapia.

# EXERCÍCIO 4

#### · AVALIAR O GRAU DE COMPLETITUDE DOS DADOS SOBRE O A EVOLUÇÃO DO CASO, SEGUNDO MUNICÍPIO DE NOTIFICAÇÃO DE UMA UNIDADE FEDERADA, EM DETERMINADO PERÍODO.

#### 1. Realizar a tabulação

Abrir o programa TABWIN e selecionar o arquivo de definição adequado

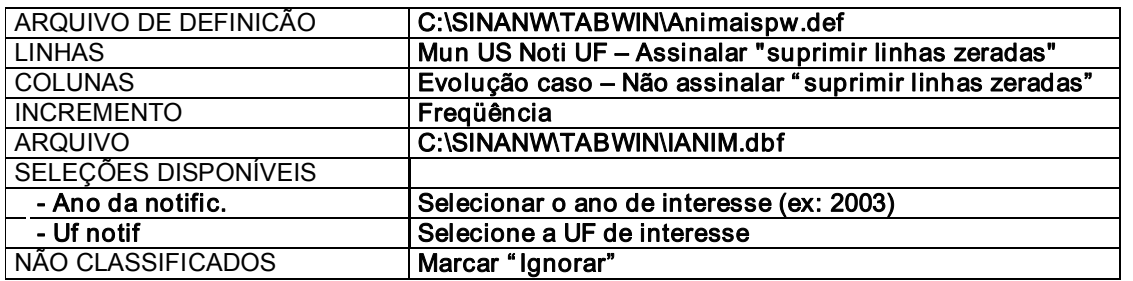

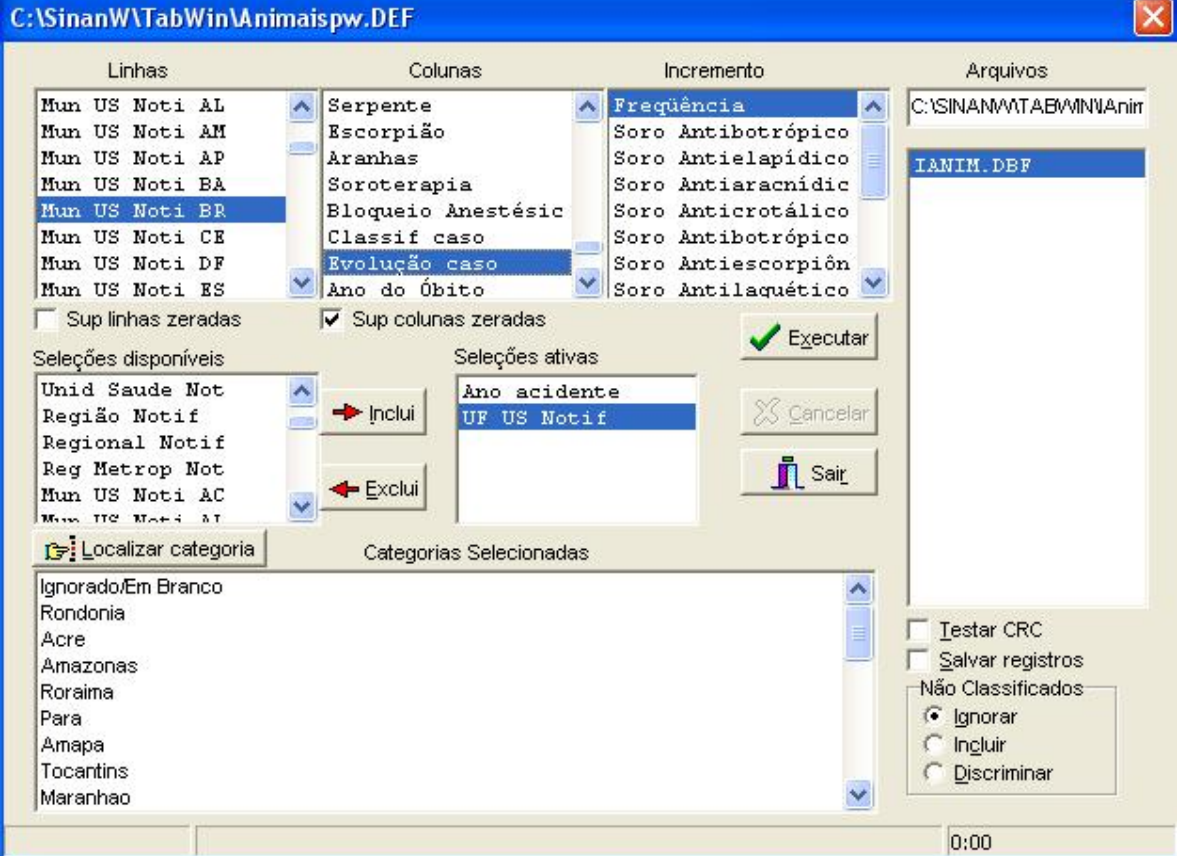

ß Clique no botão "Executar" para que o programa inicie a execução da tabela.

## 2.Calcule o per centual de casos sem informação sobre a evolução do caso.

· menu Oper ações, opção Calcula indicador, selecione "Ign/Branco" no numerador, "Total" no denominador, escala por 100, 1 casa decimal, digite o título da coluna "% sem informação" e clique em OK.

## 3. Atribua um título, subtítulo e rodapé

- · Atribua um título à tabela resultante. No menu Título, digite a primeira parte do título ("Número de Acidentes com Animais Peçonhentos sem informação sobre a evolução").
- · No subtítulo, digite: por município de notificação, UF, ano
- · No rodapé, digite a fonte onde foi obtida a informação (p.ex: Fonte: Sinan/SVS (dados atualizados até abril de 2005)

#### 4. Salvar a tabela no formato tabwin:

Menu Arquivo, opção Salvar como, na janela "Salvar arquivo como tipo" assinale "Tabela do tabwin", atribua um nome para o arquivo (ex: Evolução Mun noti UF Ano.tab) na janela "Nome do arquivo", indique em que unidade e pasta deverá ser salva a tabela e clique em OK.

A proporção de pacientes sem dados sobre a evolução compromete a avaliação da qualidade da assistência, principalmente no que se refere à ocorrência de seqüelas ou outras complicações, e da letalidade.

# IV.5 AVALIAÇÃO DE CONSISTÊNCIA ENTRE CAMPOS ESSENCIAIS

Para avaliação da consistência entre campos essenciais do banco de dados de acidentes com animais peçonhentos, alguns conhecimentos básicos sobre as ações dos venenos e as repercussões clínicas esperadas para cada tipo de animal são fundamentais. Esperase assim que haja coerência entre as manifestações clínicas, a gravidade do envenenamento e o tratamento realizado de acordo com o diagnóstico do acidente.

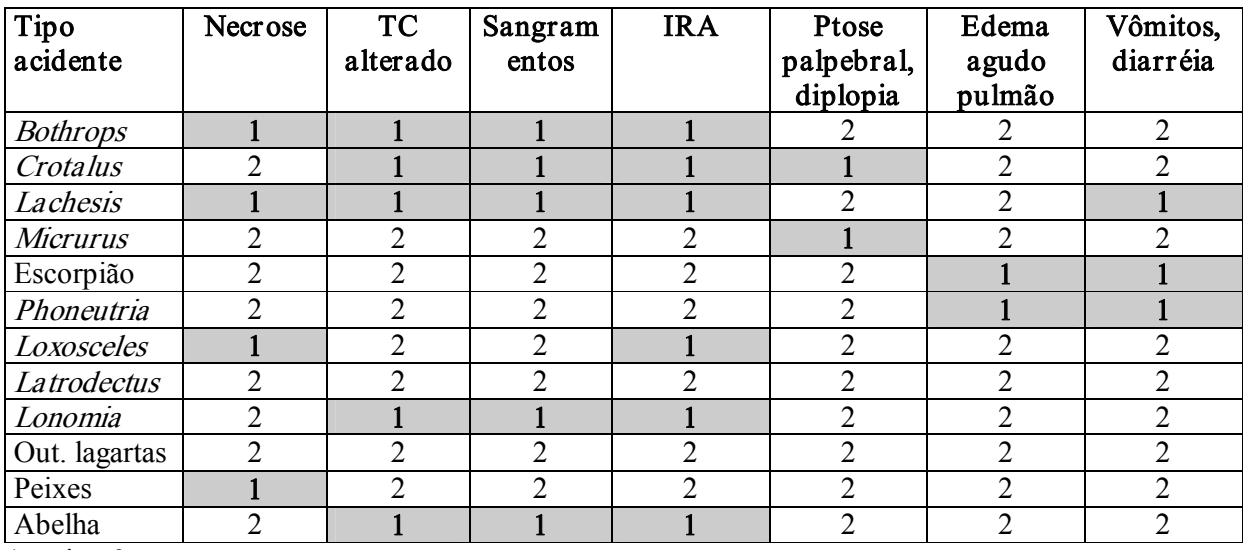

#### Coerência entre dados clínicos e tipo de animal

 $1 = \text{sim}$ ;  $2 = \text{não}$ 

## Coerência entre Classificação do caso e Soroterapia:

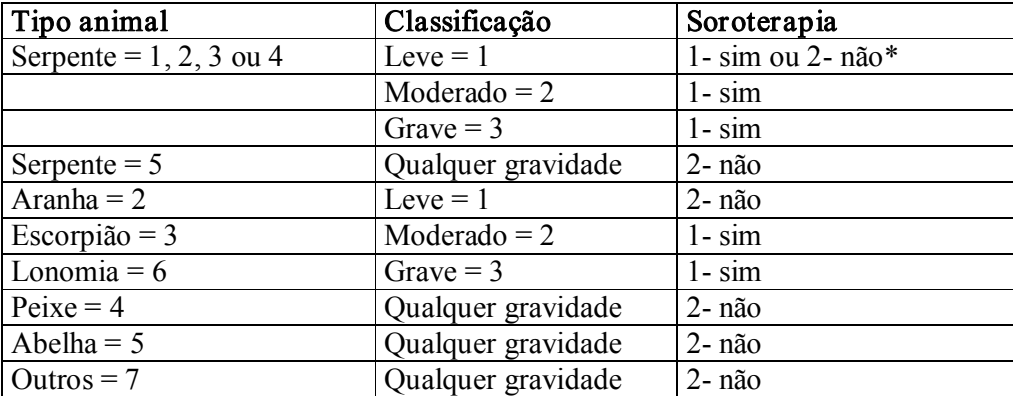

\* Para os acidentes ofídicos peçonhentos, pode haver acidente/picada sem envenenamento, onde são classificados como acidentes leves e que não requerem soroterapia. A ausência de soroterapia devida à indisponibilidade do imunobiológico ou a demora excessiva entre o acidente e o atendimento podem eventualmente ocorrer.

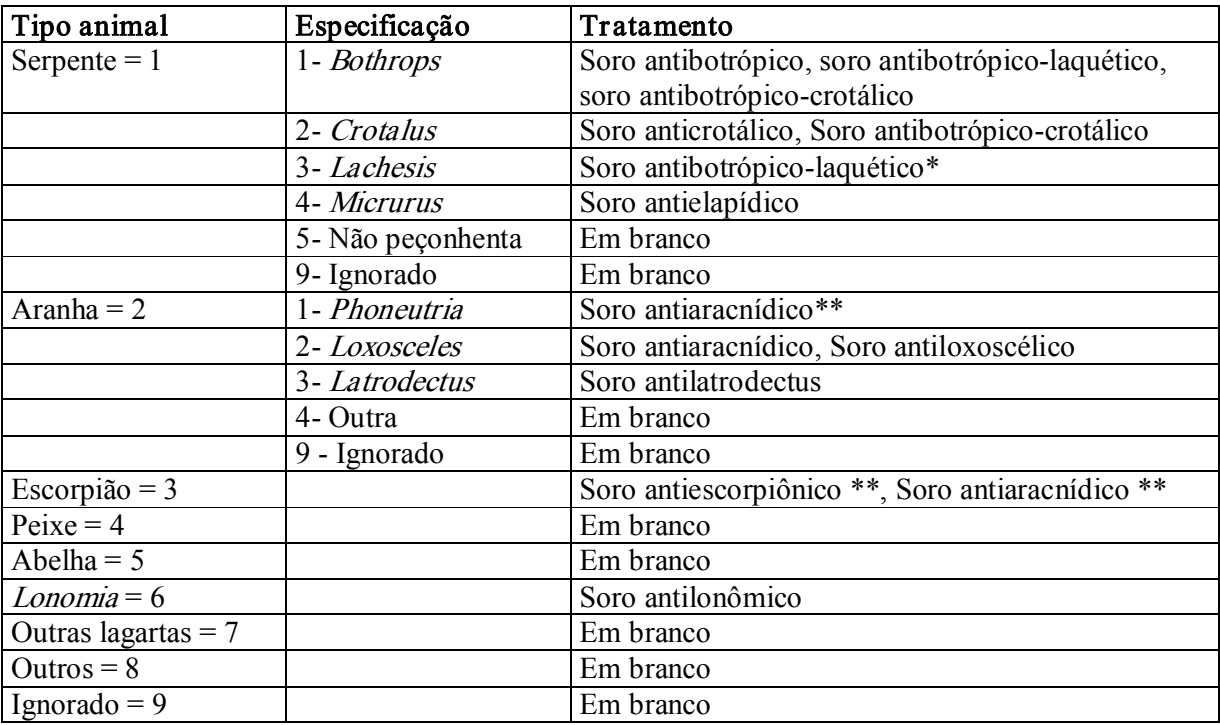

#### Coerência entre Tipo Animal e Tratamento:

\* na ausência de soro antibotrópicolaquético, deve ser colocada uma observação para o uso outro tipo de soro (p.ex. antibotrópico).

\*\* conforme classificação de gravidade

# EXERCÍCIO 5

## AVALIAR A CONSISTÊNCIA ENTRE O DIAGNÓSTICO DE ACIDENTE OFÍDICO E A SOROTERAPIA EMPREGADA, SEGUNDO MUNICÍPIO DE NOTIFICAÇÃO DE UMA UNIDADE FEDERADA, EM DETERMINADO PERÍODO DE NOTIFICAÇÃO.

#### 1, Realizar a tabulação

Abrir o programa TABWIN e selecionar o arquivo de definição adequado

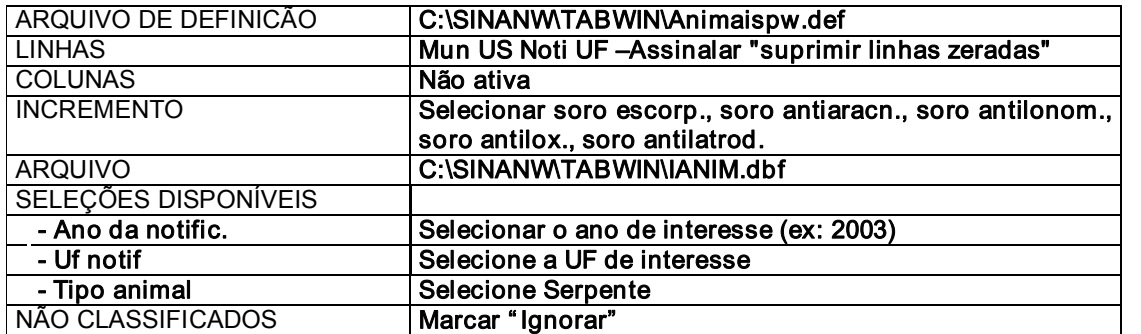

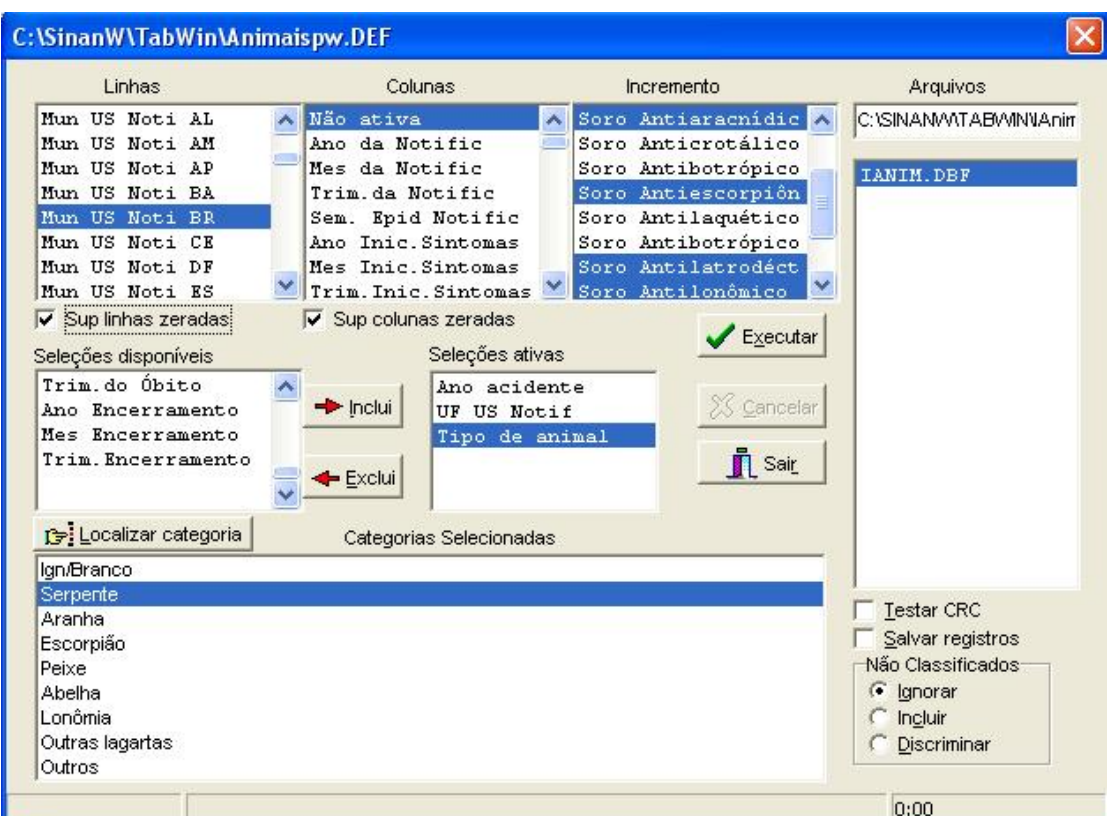

Clicar no botão "Executar" para que o programa inicie a execução da tabela.

#### 2. Somar colunas

· Menu Oper ações, opção Somar, selecione todos os soros (Selecionar soro escorp., soro antiaracn., soro antilonom., soro antilox., soro antilatrod. ) e clique em OK.

## 3. Atribua um título, subtítulo e rodapé

- · Atribua um título à tabela resultante. No menu Título, digite a primeira parte do título ("Número de ampolas de soros utilizados de forma incorr eta nos acidentes ofídicos").
- · No subtítulo, digite: por município de notificação, UF, ano
- · No rodapé, digite a fonte onde foi obtida a informação (p.ex: Fonte: Sinan/SVS (dados atualizados até abril de 2005)

## 4. Salvar a tabela no formato tabwin:

Menu Arquivo, opção Salvar como, na janela "Salvar arquivo como tipo" assinale "Tabela do tabwin", atribua um nome para o arquivo (ex: Soros\_Serpente\_Mun noti\_UF\_Ano.tab) na janela "Nome do arquivo", indique em que unidade e pasta deverá ser salva a tabela e clique em OK.

A utilização de soros antiescorpiônico, antiracnídico, antilonômico, antiloxoscélico ou antilatrodéctico nos acidentes ofídicos deve ser provavelmente decorrente de erros de digitação. Se após a revisão da digitação das fichas, for confirmado o uso de soro contra picadas de aranhas e escorpiões em pacientes com diagnóstico de acidente ofídico, esta informação indica a necessidade urgente de capacitação dos profissionais de saúde.

# EXERCÍCIO 6

- · AVALIAR A SOROTERAPIA EMPREGADA NO ACIDENTE OFÍDICO, DE UMA UNIDADE FEDERADA, EM DETERMINADO PERÍODO DE NOTIFICAÇÃO.
- · DISCUTIR OS RESULTADOS OBTIDOS

# EXERCÍCIO 7

- · AVALIAR A PROPORÇÃO DE MUNICÍPIOS COM CASOS DE OFIDISMO E USO INCORRETO DE SORO, SEGUNDO MUNICIPIO DE NOTIFICAÇÃO, DE DETERMINADA UNIDADE FEDERADA E ANO.
- · DISCUTIR OS RESULTADOS OBTIDOS

# EXERCÍCIO 8

- · AVALIAR A UTILIZAÇÃO DE SOROTERAPIA E A GRAVIDADE DO ACIDENTE ESCORPIÔNICO, POR MUNICÍPIO DE NOTIFICAÇÃO EM UMA UNIDADE FEDERADA, EM DETERMINADO PERÍODO.
- · DISCUTIR OS RESULTADOS OBTIDOS

# EXERCÍCIO 9

- · AVALIAR A CONSISTÊNCIA ENTRE OS DADOS CLÍNICOS E O TIPO DE ACIDENTE OFÍDICO, POR MUNICÍPIO DE NOTIFICAÇÃO EM UMA UNIDADE FEDERADA, EM DETERMINADO PERÍODO.
- · DISCUTIR OS RESULTADOS OBTIDOS

#### RESPOSTAS

# EXERCÍCIO 6

# · AVALIAR A SOROTERAPIA EMPREGADA NO ACIDENTE OFÍDICO, DE UMA UNIDADE FEDERADA, EM DETERMINADO PERÍODO DE NOTIFICAÇÃO.

#### 1. Realizar tabulação

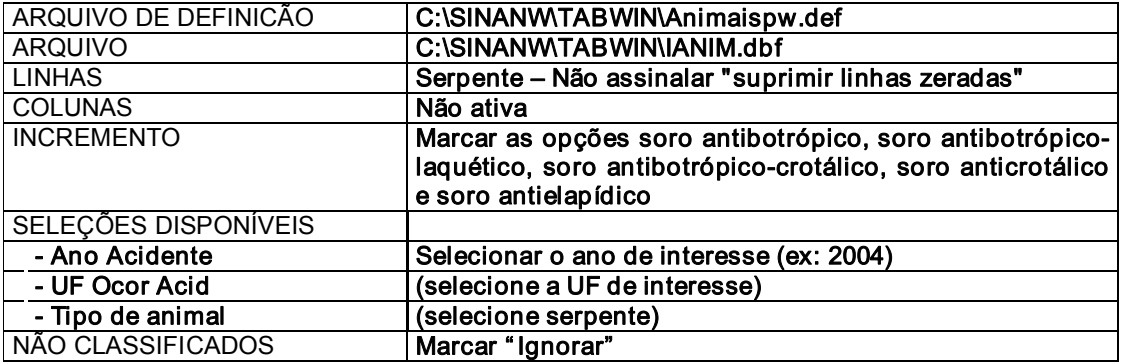

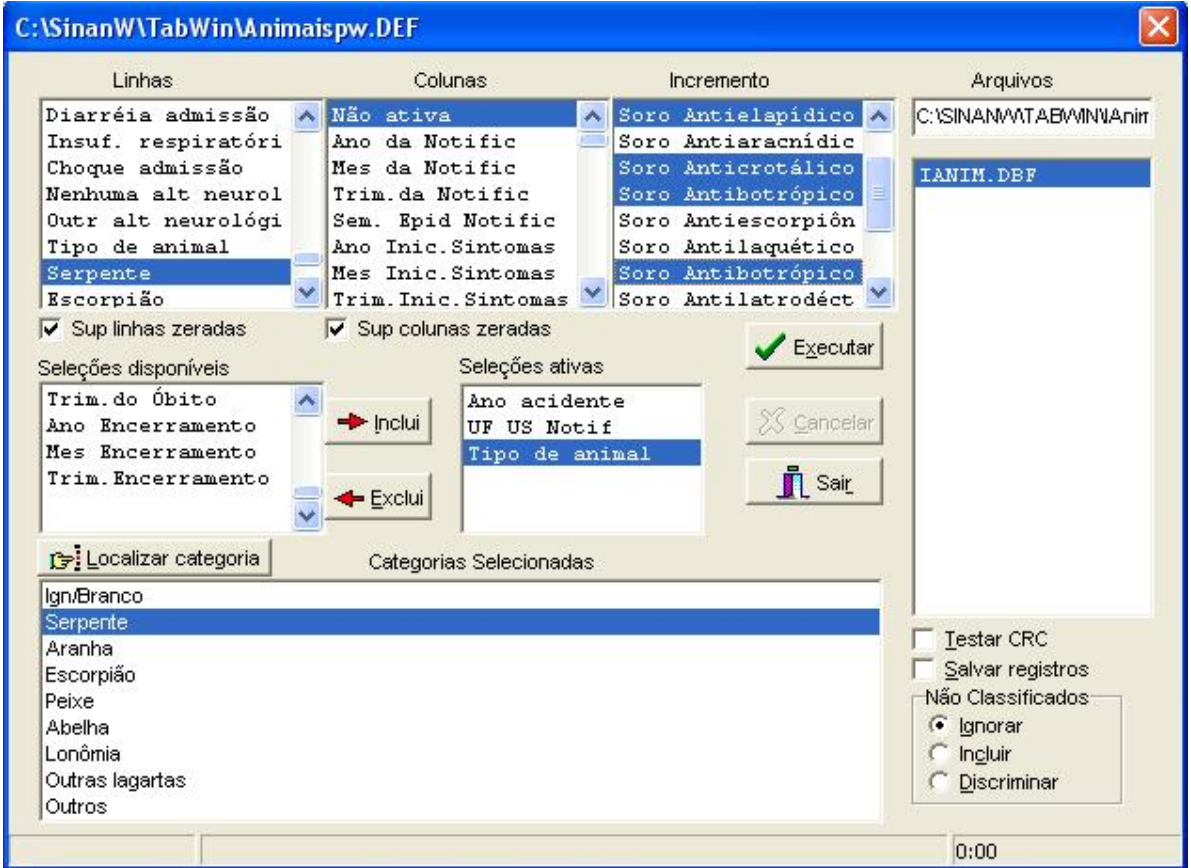

ß Clique no botão "Executar" para que o programa inicie a execução da tabela.

# 2. Somar o número de ampolas de soro

No menu Operações, clique em + Soma, selecione todas as opções (colunas) e clique em OK.

Renomear coluna Soma para Total: no menu Quadro, selecionar Cabec. Das Colunas; na janela Escolhe Colunas, selecionar Soma e clique OK. Digite na janela Total de ampolas e clique OK

# 3. Atribua um título, subtítulo e rodapé

- · Atribua um título à tabela resultante. No menu Título, digite a primeira parte do título (ex: Número de ampolas de soros antipeçonhentos utilizadas)
- · No subtítulo, digite a segunda parte do título (ex: por tipo de serpente, UF, Ano)
- No rodapé, digite a fonte onde foi obtida a informação (p.ex: Fonte: Sinan/SVS (dados atualizados até abril de 2005)
- 4. Salvar a tabela no formato tabwin:
- · menu Arquivo, opção Salvar como, na janela "Salvar arquivo como tipo" assinale "tabela do tabwin", atribua um nome para o arquivo (ex: Uso soro\_Serpente\_UFANO.tab) na janela "nome do arquivo", indique em que unidade e pasta deverá ser salva a tabela e clique em OK.

A quantidade e tipo de soros antiofídicos (antibotrópico, antibotrópico-crotálico, antibotrópicolaquético, anticrotálico, antielapídico) utilizados, são indicador fundamental para realizar o planejamento da quantidade de soros necessários para o ano, além de avaliar a qualidade de assistência aos acidentados.

# EXERCÍCIO 7

## · AVALIAR A PROPORÇÃO DE MUNICÍPIOS COM CASOS DE OFIDISMO E USO INCORRETO DE SORO, SEGUNDO MUNICIPIO DE NOTIFICAÇÃO, DE DETERMINADA UNIDADE FEDERADA E ANO.

#### 1. Realizar a tabulação

Abrir o programa TABWIN e selecionar o arquivo de definição adequado

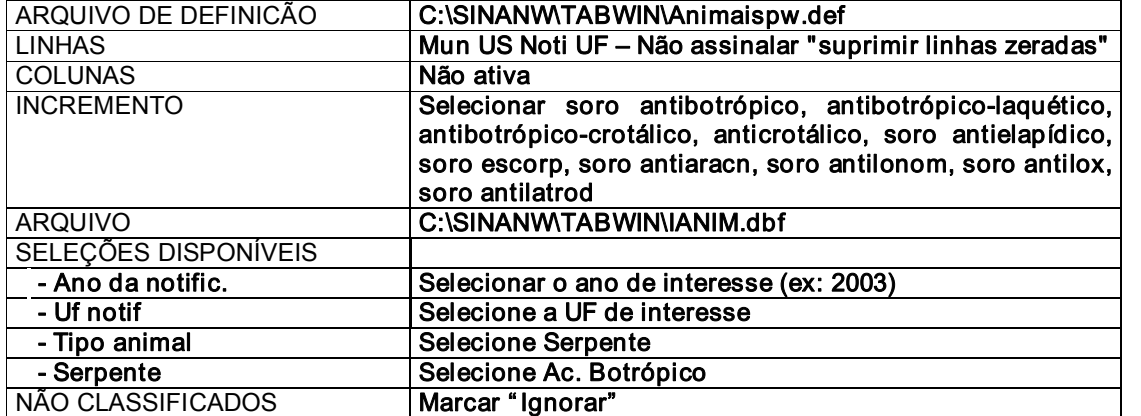

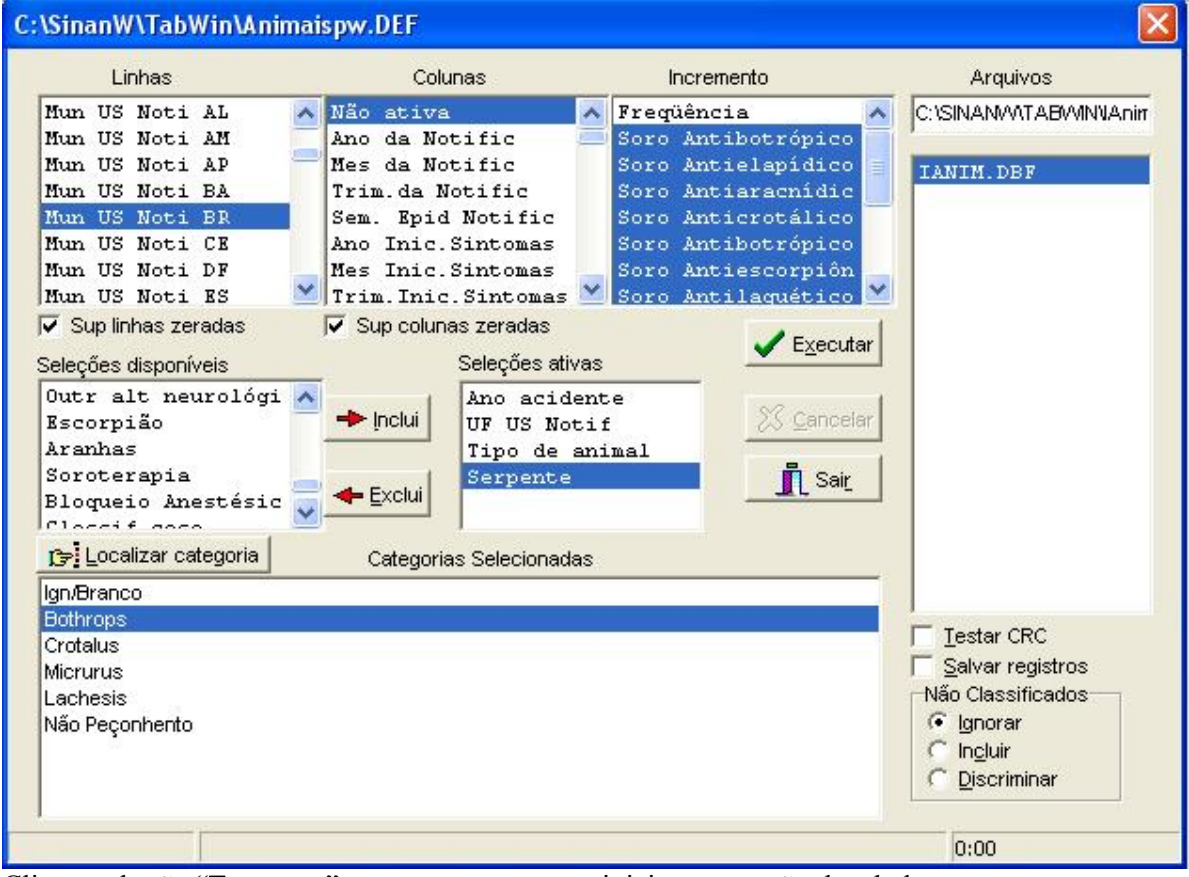

Clicar no botão "Executar" para que o programa inicie a execução da tabela.

#### 2. Somar colunas
- · Menu Operações, opção Somar, selecione todos os soros que não são indicados no acidente botrópico (soro anticrotálico, soro antielapídico, soro escorp, soro antiaracn, soro antilonom, soro antilox, soro antilatrod) e clique em OK.
- · Atribua um nome à coluna, selecionando em Quadro a opção Cabec das Colunas; clicar a coluna Soma e digitar o novo nome (p.ex. soros incorr etos)

### 3. Calcular o percentual de soros utilizados ou digitados incorr etamente

- Somar todos os soros utilizados, selecionando em **Operações** a opção  $+$  **Soma**; selecionar todos os soros e clicar OK.
- · Atribua um nome à coluna, selecionando em Quadro a opção Cabec das Colunas; clicar a coluna Soma e digitar o novo nome (p.ex. total soros)
- · Calcular o percentual de soros utilizados incorretamente, selecionando em Operações a opção Calcular Indicador.
- · Selecionar no numerador os soros não indicados no acidente botrópico; no denominador total soros; escala por 100 e casas decimais =1. Clicar em OK

### 4. Atribua um título, subtítulo e rodapé

- · Atribua um título à tabela resultante. No menu Título, digite a primeira parte do título ("Número de ampolas de soros utilizados de forma incorr eta nos acidentes botrópicos ").
- · No subtítulo, digite: por município de notificação, UF, ano
- · No rodapé, digite a fonte onde foi obtida a informação (p.ex: Fonte: Sinan/SVS (dados atualizados até abril de 2005)

### 5. Salvar a tabela no formato tabwin:

Menu Arquivo, opção Salvar como, na janela "Salvar arquivo como tipo" assinale "Tabela do tabwin", atribua um nome para o arquivo (ex: Sorosincorr Botrópico Mun noti UF Ano.tab) na janela "Nome do arquivo", indique em que unidade e pasta deverá ser salva a tabela e clique em OK .

A detecção de soros utilizados ou digitados incorretamente indica a necessidade de supervisão aos municípios, com prioridade para aqueles que apresentam maiores percentuais de erro, tanto em relação à entrada de dados (preenchimento da ficha e digitação), como à indicação e utilização dos soros.

Após descartados erros de digitação ou preenchimento, realizar novamente a tabulação e reavaliar os municípios em que há percentual elevado de uso incorreto de soros. Nestes, há necessidade de capacitação dos profissionais de saúde.

### · AVALIAR A UTILIZAÇÃO DE SOROTERAPIA E A GRAVIDADE DO ACIDENTE ESCORPIÔNICO, POR MUNICÍPIO DE NOTIFICAÇÃO EM UMA UNIDADE FEDERADA, EM DETERMINADO PERÍODO.

#### 1. Realizar a tabulação

Abrir o programa TABWIN e selecionar o arquivo de definição adequado

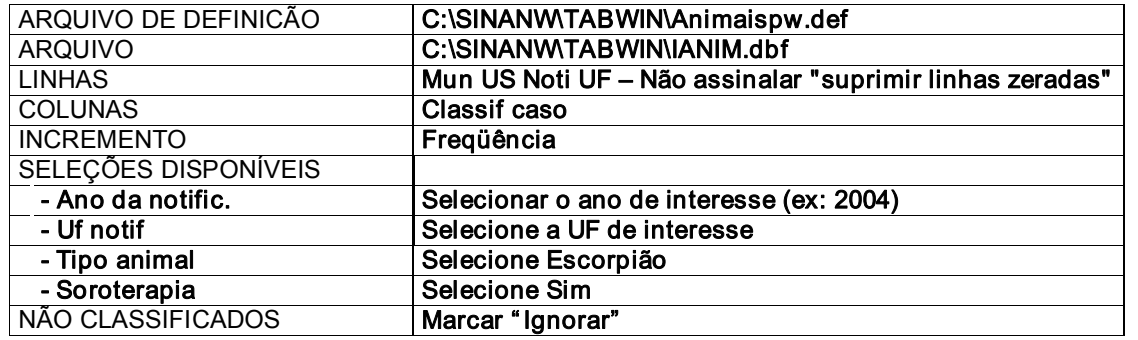

OBS: não são consideradas as espécies de escorpião para avaliação do tipo de soro

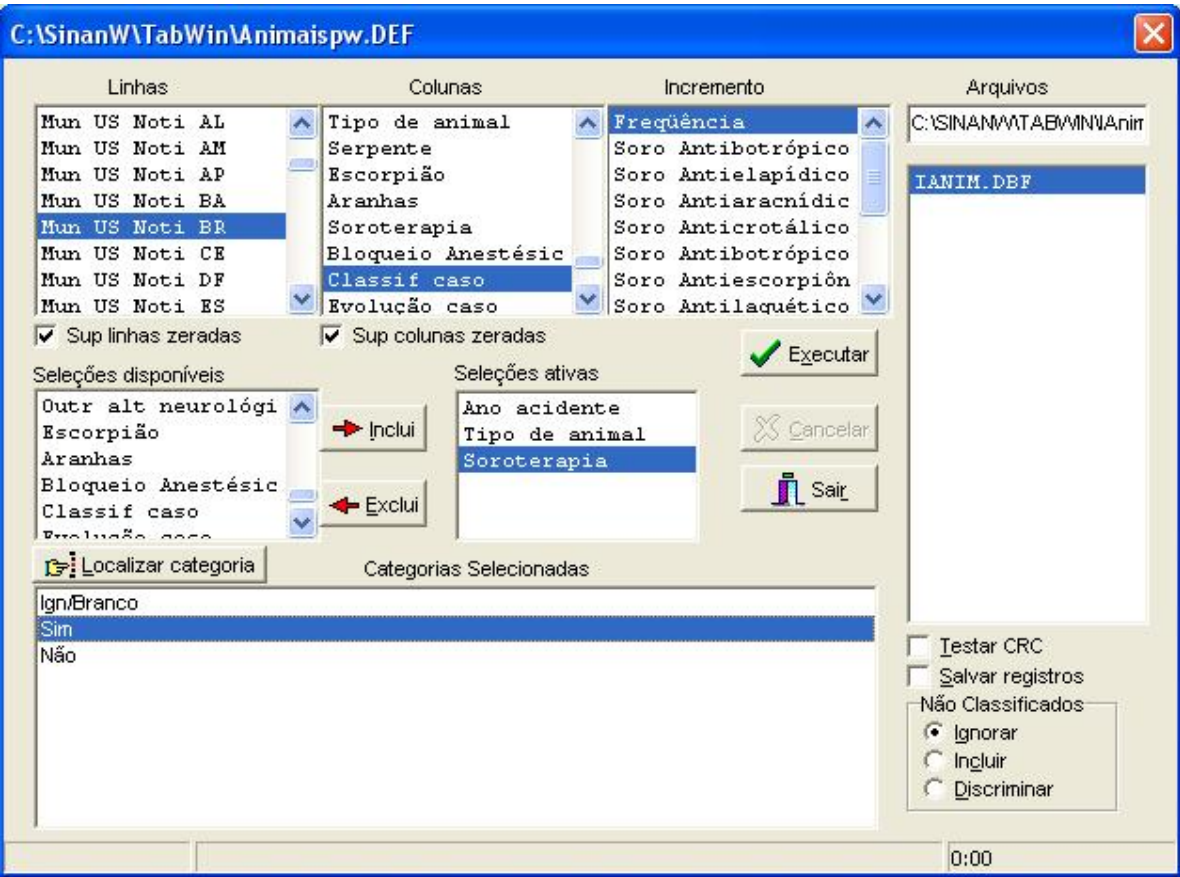

Clicar no botão "Executar" para que o programa inicie a execução da tabela.

# 2. Calcule o per centual de casos de escorpionismo com tratamento incorreto

· Clique no menu operações, opção calcular indicador, selecione no numerador Leves, no denominador **Total**, escala por  $100$ , 1 casa decimal, digite o título da coluna "% **Trat.** incorretos" e clique em OK.

### 3. Atribua um título, subtítulo e rodapé

- · Atribua um título à tabela resultante. No menu Título, digite a primeira parte do título ("Percentual de casos de acidentes escorpiônicos com tratamento incorr eto conforme classificação do caso").
- · No subtítulo, digite: por município de notificação, UF, ano
- · No rodapé, digite a fonte onde foi obtida a informação (p.ex: Fonte: Sinan/SVS (dados atualizados até abril de 2005)

#### 4. Salvar a tabela no formato tabwin:

Menu Arquivo, opção Salvar como, na janela "Salvar arquivo como tipo" assinale "Tabela do tabwin", atribua um nome para o arquivo (ex: Soroterapia Escorpião Classifi Mun noti\_UF\_Ano.tab) na janela "Nome do arquivo", indique em que unidade e pasta deverá ser salva a tabela e clique em **OK**.

A existência de municípios onde há utilização de soro antiescorpiônico em casos leves indica que as unidades de saúde desconhecem os critérios de soroterapia. Revela ainda desperdício na utilização desse imunobiológico.

· AVALIAR A CONSISTÊNCIA ENTRE OS DADOS CLÍNICOS E O TIPO DE ACIDENTE OFÍDICO, POR MUNICÍPIO DE NOTIFICAÇÃO EM UMA UNIDADE FEDERADA, EM DETERMINADO PERÍODO.

Avaliar conforme o quadro de consistência dos dados clínicos as difer entes maneiras de se avaliar a informação sobre a manifestação do envenenamento e o tipo de acidente.

#### 1. Realizar a tabulação

Abrir o programa TABWIN e selecionar o arquivo de definição adequado

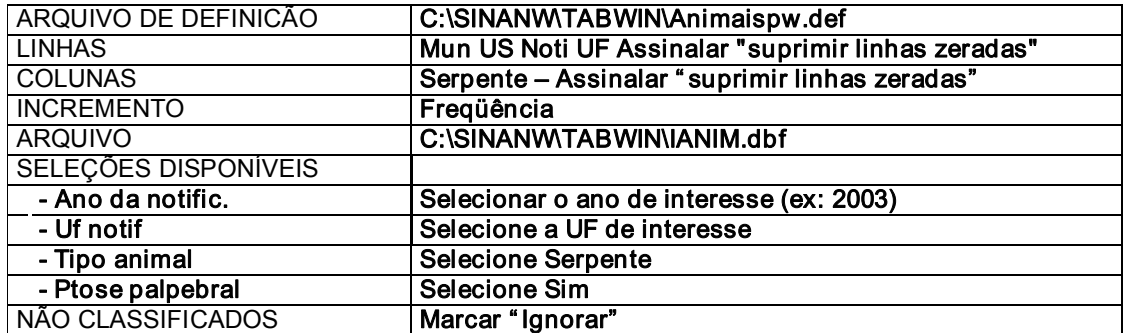

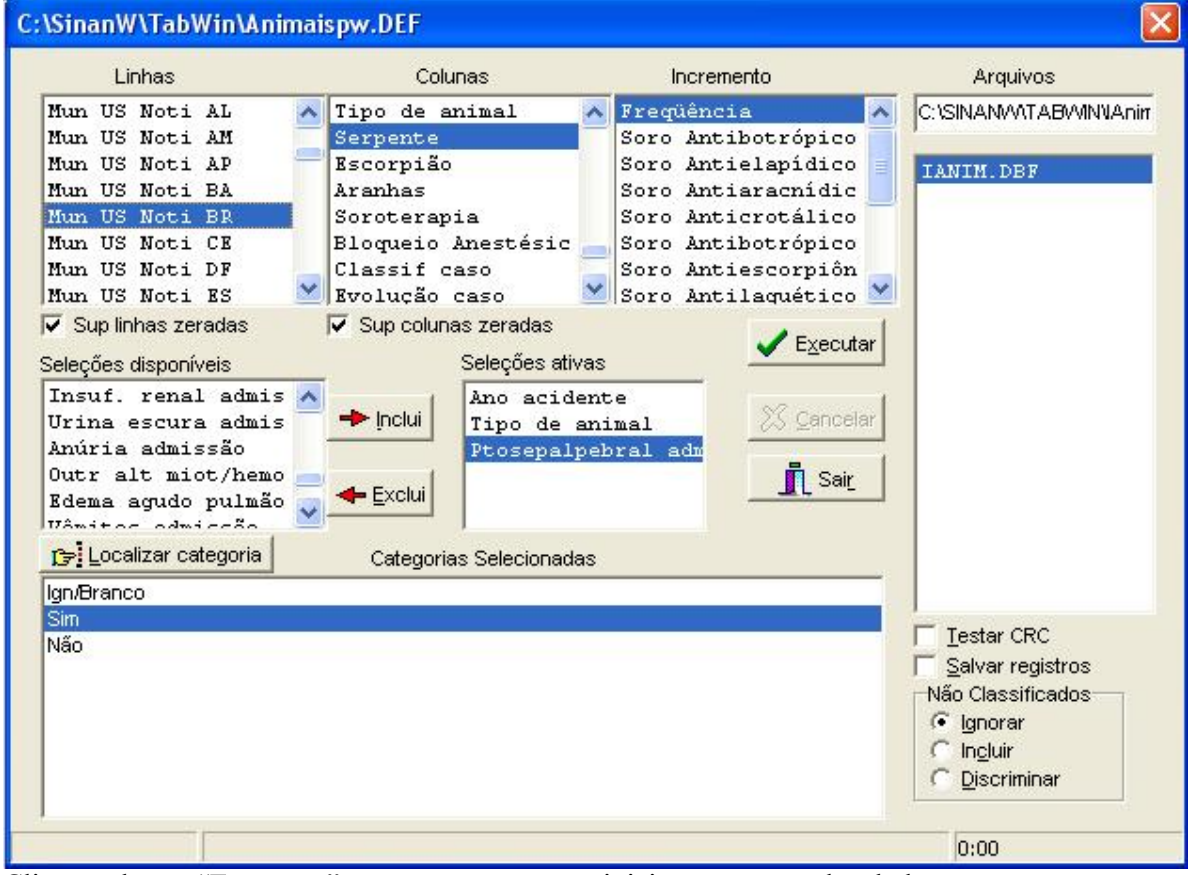

Clicar no botão "Executar" para que o programa inicie a execução da tabela.

### 2. Atribua um título, subtítulo e rodapé

- · Atribua um título à tabela resultante. No menu Título, digite a primeira parte do título ("Pr esença de ptose palpebral nos acidentes ofídicos").
- · No subtítulo, digite: por município de notificação, UF, ano
- · No rodapé, digite a fonte onde foi obtida a informação (p.ex: Fonte: Sinan/SVS (dados atualizados até abril de 2005)

### 3. Salvar a tabela no formato tabwin:

Menu Arquivo, opção Salvar como, na janela "Salvar arquivo como tipo" assinale "Tabela do tabwin", atribua um nome para o arquivo (ex: Ptose palpebral Serpente Classifi Mun noti UF Ano.tab) na janela "Nome do arquivo", indique em que unidade e pasta deverá ser salva a tabela e clique em OK .

Em acidentes por Bothrops, Lachesis e serpente não peçonhenta, a presença de casos com ptose palpebral indica a necessidade de revisão da ficha. Caso seja confirmada a ocorrência, podese supor que tenha havido erro no diagnóstico inicial do tipo de acidente.

Realizar novas tabulações e incluindo outros campos na seleção ativa, como:

- Necrose
- · Alteração coagulação
- **Sangramentos**
- · IRA

O mesmo procedimento deve ser feito para os demais tipos de acidente, de acordo com o quadro clínico esperado.

# V. USO DO TABWIN PARA CÁLCULO DE INDICADORES EPIDEMIOLÓGICOS E OPERACIONAIS:

# EXERCÍCIO 10

# CALCULAR A DISTRIBUIÇÃO DO NÚMERO DE ACIDENTES OFÍDICOS, SEGUNDO MUNICÍPIO DE NOTIFICAÇÃO, DE DETERMINADA UF E ANO.

OBJETIVO: Descrever os municípios de maior notificação e, portanto, de atendimento de acidentes. Permite direcionar as quantidades de soro a serem distribuídas e organizar os serviços de saúde de referência.

#### 1. Realizar tabulação

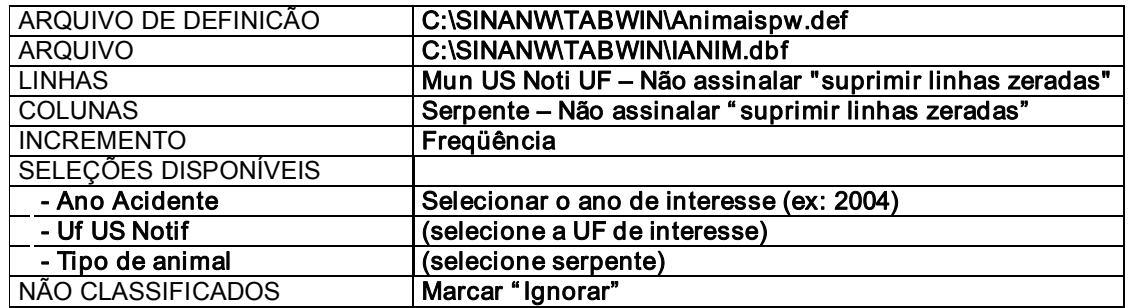

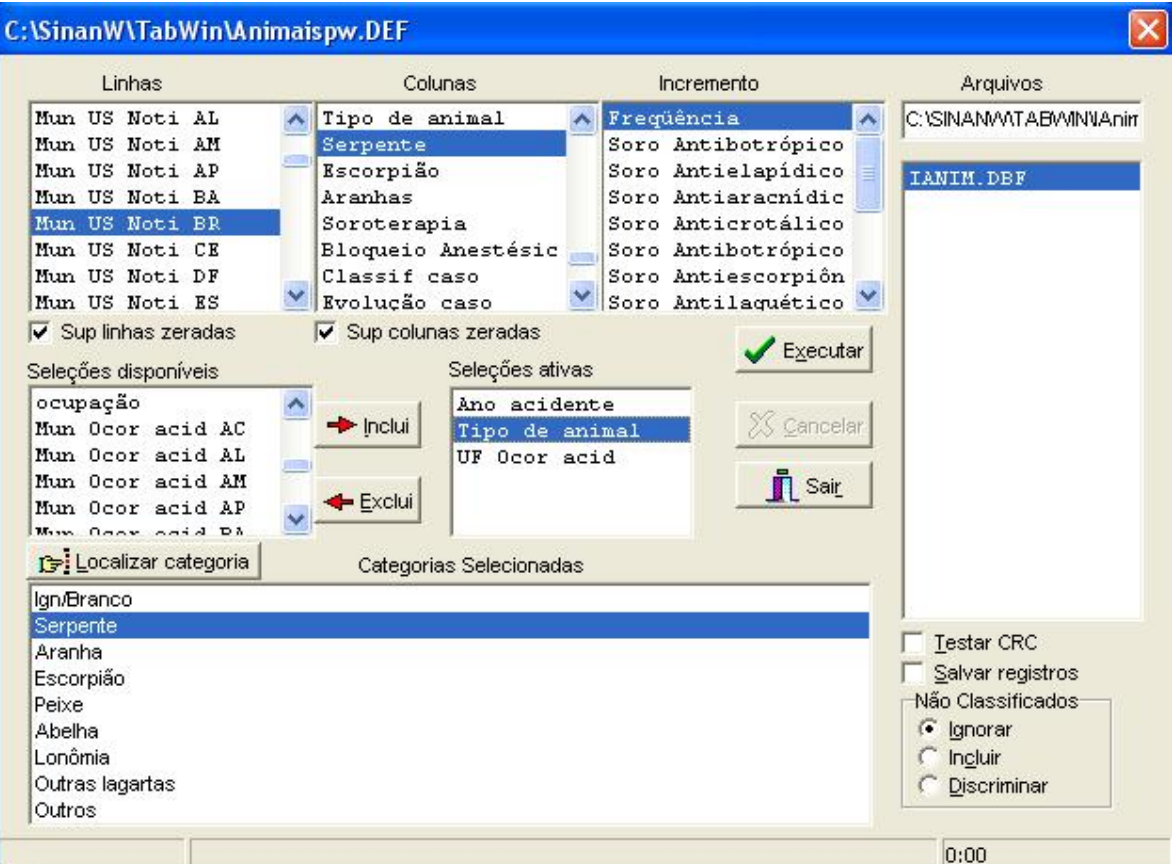

ß Clique no botão "Executar" para que o programa inicie a execução da tabela.

### 2. Calcular a freqüência de acidentes ignorados/brancos por município de notificação:

No menu Operações clique em Calcular indicador. No numerador, selecione Ign/branco; no denominador, selecione Total, em Escala, selecione por 100; em casas decimais, selecione 1, digitar na janela Título da coluna o nome % ign/branco e clique em OK.

### 3. Atribua um título, subtítulo e rodapé

- · Atribua um título à tabela resultante. No menu Título, digite a primeira parte do título (ex: Tipo de acidente ofídico e percentual de casos ignorados ou em branco)
- · No subtítulo, digite a segunda parte do título (por município de notificação, UF de notificação e Ano de acidente)
- · No rodapé, digite a fonte onde foi obtida a informação (p.ex: Fonte: Sinan/SVS (dados atualizados até abril de 2005)

#### 4. Salvar a tabela no formato tabwin

· menu Arquivo, opção salvar como, na janela "Salvar arquivo como tipo" assinale "tabela do tabwin", atribua um nome para o arquivo (ex: Tipo Serpente UFANO.tab) na janela "nome do arquivo", indique em que unidade e pasta deverá ser salva a tabela e clique em OK.

De forma semelhante à demonstrada acima, devem ser avaliadas outras distribuições per centuais, tais como: faixa etária, sexo, tempo decorrido entre acidente e soroter apia e classificação do caso, substituindo a variável escolhida na coluna.

#### Elaborar mapas:

#### 1. Fazer dowload dos arquivos de mapa

Acessar o site http://www.datasus.gov.br/

#### Clicar sobre a opção Arquivos – Arquivos de Programas – Tab para Windows –Área de Download – Download dos arquivos de mapas.

Descer a tela até chegar na UF desejada. Clicar sobre o arquivo. Uma tela será aberta com as opções de download. Clicar em Salvar e indicar o caminho C:\Sinanw\TabWin

Procurar o arquivo zipado através do Internet Explorer e extrair o arquivo no próprio diretório,

#### 2. Confeccionar mapas

Utilizando a tabulação acima, clicar no ícone de **mapa**  $\mathbf{\hat{X}}$   $\mathbf{\hat{M}}$   $\mathbf{\overline{E}}$   $\mathbf{\hat{O}}$   $\mathbf{\overline{E}}$ 

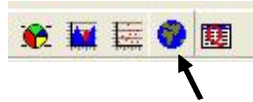

Selecionar a opção de arquivo "UF".map e clicar Abrir

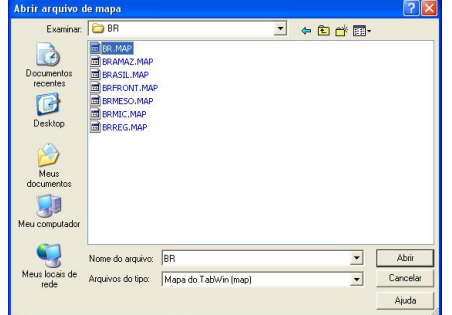

Na tela Escolhe colunas, selecionar a opção desejada e clicar OK.

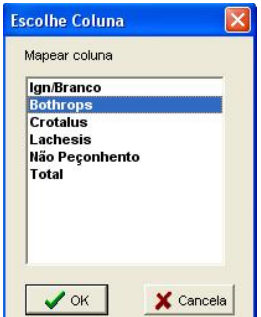

O mapa aparecerá segundo as configurações do TabWin para cor e número de classes.<br>E Mapa: INV ACIDENTES POR ANIMAIS PEÇONHENTOS - SINANW : Bothrops

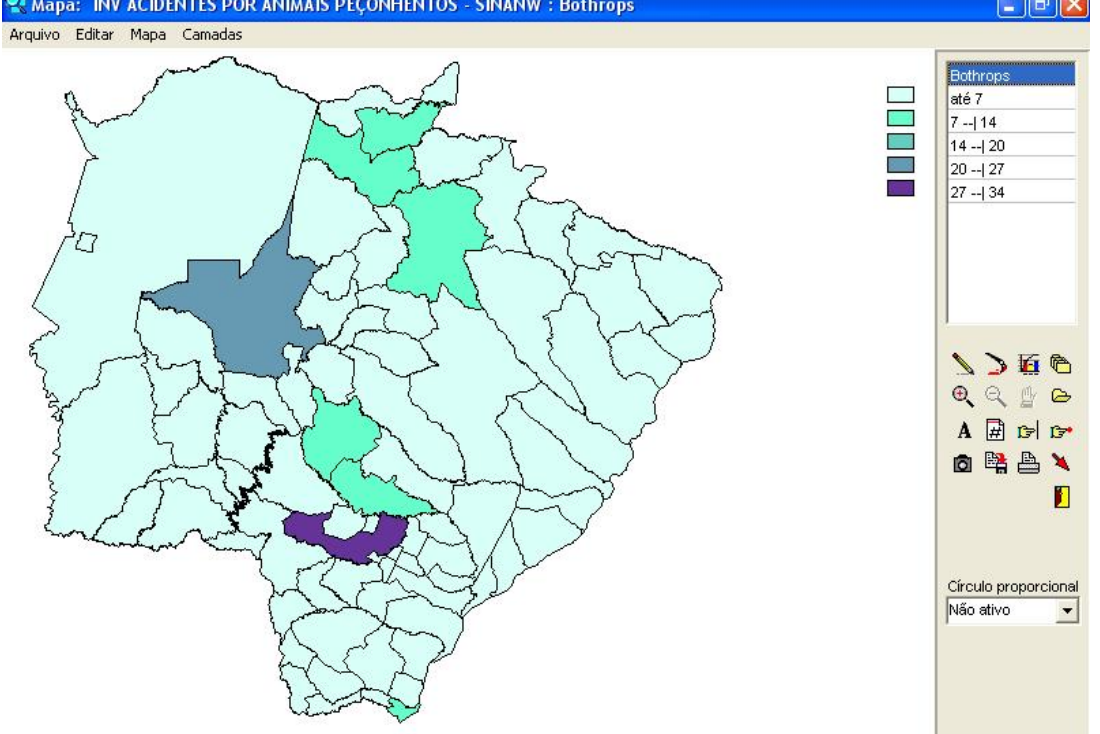

As alterações de escala e nº de classes podem ser feitas, clicando a opção Classes do mapa

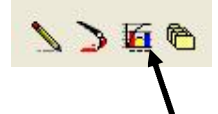

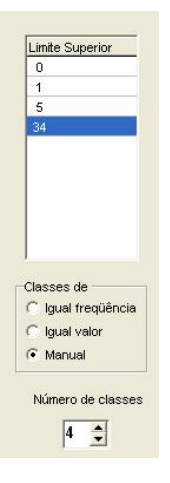

Na opção manual, os limites superiores e o número de classes podem ser modificados de acordo com a coerência dos dados que se pretende mostrar.

**College** 

Outras alterações, como cor, valor e nova camada podem ser feitas, selecionando as opções correspondentes.

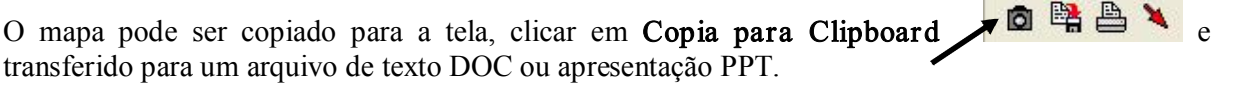

O mesmo mapa pode ser salvo em formato .BMP, clicando em Gravar .BMP **6 3 3 4** 

O arquivo contendo o mapa pode ser aberto em programa de edição de desenhos ou fotos (Paint, Corel) para ser modificado.

#### CALCULAR O COEFICIENTE DE INCIDÊNCIA DE OFIDISMO, POR TIPO DE ANIMAL E MUNICÍPIO DE OCORRÊNCIA, DE DETERMINADA UF E ANO.

OBJETIVO: Descrever as principais áreas de risco para ocorrência de acidentes ofídicos em determinada Unidade Federada e ano; auxilia no planejamento das ações de prevenção e controle dos animais peçonhentos.

### EXERCÍCIO 12

#### CALCULAR O COEFICIENTE DE LETALIDADE DE ESCORPIONISMO SEGUNDO MUNICÍPIO DE OCORRÊNCIA, DE DETERMINADA UF E ANO.

OBJETIVOS: Descrever o risco de morrer por acidente escorpiônico nos municípios de ocorrência; indica as áreas que necessitam melhoria da assistência aos acidentados e disponibilidade de antivenenos.

# EXERCÍCIO 13

#### CALCULAR A PROPORÇÃO DE ACIDENTES ONDE SE REALIZOU SOROTERAPIA E NÚMERO MÉDIO DE AMPOLAS UTILIZADAS, DE DETERMINADA UF E ANO.

OBJETIVO: avaliar a utilização da soroterapia; quando realizada, é importante saber quantas ampolas de soro, em média, foram utilizadas.

#### EXERCÍCIO 14

### CALCULAR A DISTRIBUIÇÃO MENSAL DO NÚMERO DE AMPOLAS DE SOROS UTILIZADAS POR MUNICÍPIO DE NOTIFICAÇÃO, DE DETERMINADA UF E ANO.

OBJETIVO: avaliar o número de ampolas distribuídas, por mês, para cada município. Com a tabela da distribuição mensal de soros, por tipo, é possível comparar distribuição e utilização dos antivenenos.

### RESPOSTAS

### EXERCÍCIO 11

#### 1. Realizar tabulação

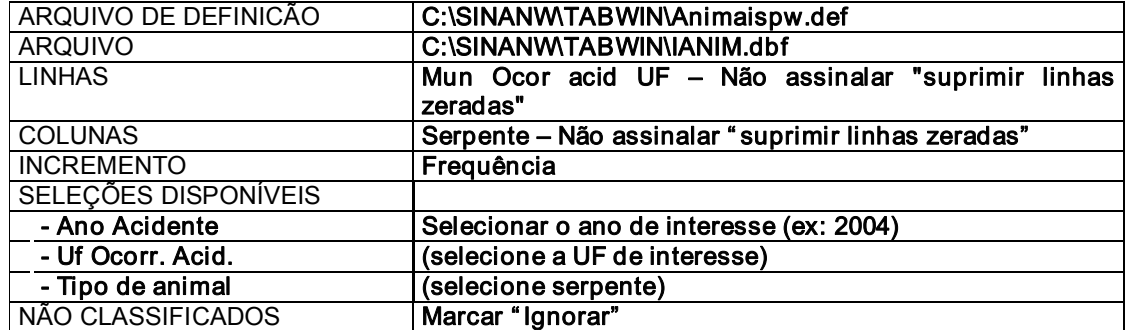

· Clique no botão "Executar" para que o programa inicie a execução da tabela.

### 2. Calcular incidência

- · No menu Oper ações, opção Somar, selecione os 4 tipos de serpentes (Ac. Botrópico, Ac. Crotálico, Ac. Laquético e Ac. Elapídico) clique em OK.
- · Renomeie a coluna Soma como Peçonhentos, (clicando em menu Quadro, opção Cabec das colunas, selecione "Soma", clique em OK, digite Peçonhentos, clique em OK).
- · Elimine as colunas que servirão de base para a coluna formada, clicando no menu Quadro, opção Eliminar Colunas, selecione (Ac. Botrópico, Ac. Crotálico, Ac. Laquético e Ac. Elapídico).
- · No menu Quadro, clicar em Mover colunas; Na tela Mover, escolher a coluna a ser deslocada e depois clicar OK. Na tela Para, escolher o local para onde a coluna deverá ser deslocada e depois clicar OK.
- · Inclua a tabela de população por município clicando no menu Arquivo, opção Incluir Tabela (VER ANEXO I).
- Calcule o indicador de incidência de ofidismo (serpentes peçonhentas): no menu Operações, opção calcula indicador, selecione "Peçonhentos" no numerador, "POP\_UF\_ANO" no denominador, escala por 100.000, 1 casa decimal, digite o título da coluna "Incidência por 100.000 hab" e clique em OK.
- · De forma similar, calcule os indicadores das colunas Ign/Branco e Não Peçonhento, preenchendo o nome no cabeçalho do tipo respectivo.
- · Elimine as colunas que serviram de base para construção dos indicadores, e mais a coluna Total, clicando no menu Quadro, opção Eliminar coluna, selecione as colunas a serem eliminadas e clique em OK.

#### 3. Atribua um título, subtítulo e rodapé

• Atribua um título à tabela resultante. No menu **Título**, digite a primeira parte do título (ex: Coeficiente de Incidência de Ofidismo por Tipo, segundo Município de Residência)

- No subtítulo, digite a segunda parte do título (UF, Ano)
- · No rodapé, digite a fonte onde foi obtida a informação (p.ex: Fonte: Sinan/SVS (dados atualizados até abril de 2005)
- 4. Salvar a tabela no formato Tabwin:
- · menu Arquivo, opção salvar como, na janela "Salvar arquivo como tipo" assinale "tabela do Tabwin", atribua um nome para o arquivo na janela "nome do arquivo", indique em que unidade e pasta deverá ser salva a tabela e clique em OK.

### 5. Salvar a tabela no Excel

· Assinalar na janela "salvar arquivo como tipo" a opção Planilha Excel.

6. Fazer um mapa para visualizar a distribuição dos indicadores calculados: distribuição dos coeficientes por município de residência da unidade federada e comparar com os mapas de número de casos.

- · Menu gr áfico, opção mapa, selecione o mapa da UF corr espondente (UF.map), marque a coluna Incidência Peçonhento e clique em OK.
- · Explore as diversas opções disponíveis para configuração do mapa (cores do mapa, classes, legenda, etc.)

#### 6. Transferir os mapas para um documento do Word:

- · Clicar sobre o ícone Copia para Clipboard (máquina fotográfica)
- · Abrir um documento do Word e clicar sobre o ícone Colar
- · Atribuir um título para o mapa e configurar a posição no texto.

OBS: O mesmo pode ser feito para o PowerPoint no caso de se fazer uma apresentação.

#### 1. Executar tabulação

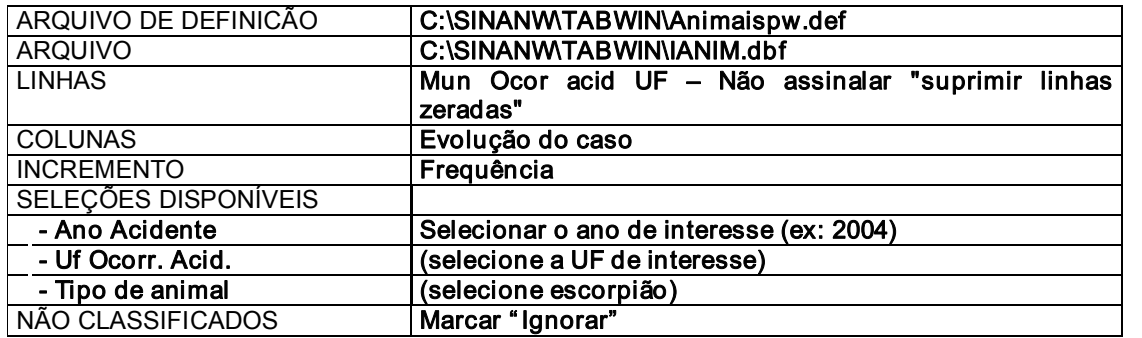

· Clique no botão "Executar" para que o programa inicie a execução da tabela.

#### 2. Somar os tipos de acidentes escorpiônicos

· No menu Quadro, opção Cabec das colunas, selecione "frequência", clique em OK, digite Escorpionismo e clique em OK).

3.Calcule o indicador de letalidade de escorpionismo

- · menu Oper ações, opção Calcula indicador, selecione "Óbito" no numerador, "Total" no denominador, escala por 100, 1 casa decimal, digite o título da coluna "Letal Escorpionismo" e clique em OK.
- · Discutir em grupo sobre a importância desse indicador.

#### 4. Atribua um título, subtítulo e rodapé

- · Atribua um título à tabela resultante. No menu Título, digite a primeira parte do título (ex: Coeficiente de Letalidade de Escorpionismo por Tipo, segundo Município de Ocorrência do Acidente)
- No subtítulo, digite a segunda parte do título (UF, ANO)
- · No rodapé, digite a fonte onde foi obtida a informação (p.ex: Fonte: Sinan/SVS (dados atualizados até abril de 2005)

#### 5. Salvar a tabela no formato Tabwin:

· menu Arquivo, opção salvar como, na janela "Salvar arquivo como tipo" assinale "tabela do Tabwin", atribua um nome para o arquivo (ex: total escorpionismo) na janela "nome do arquivo", indique em que unidade e pasta deverá ser salva a tabela e clique em OK.

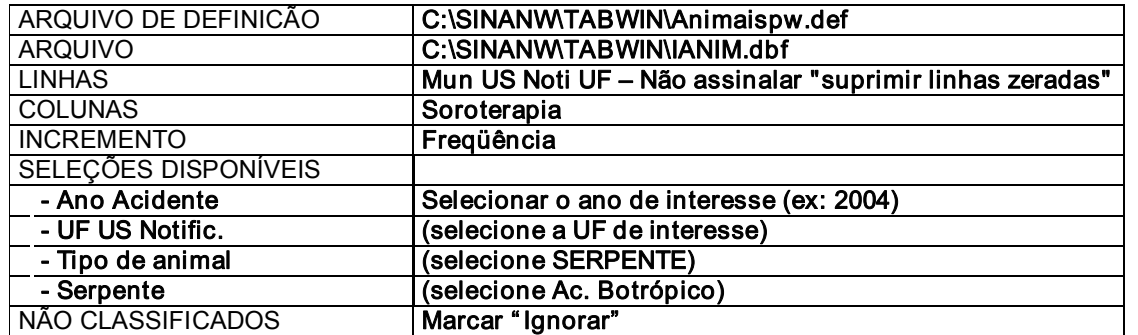

#### 1. Executar tabulação da proporção de utilização de soroterapia

Clique no botão "Executar" para que o programa inicie a execução da tabela.

#### 2. Calcular o percentual de uso de soro:

#### No Menu Quadro, clicar em Calcular Indicador

#### No numer ador clicar Sim e no denominador Total

#### Salvar a tabela no formato Tabwin

- · menu Arquivo, opção salvar como, na janela "Salvar arquivo como tipo" assinale "tabela do Tabwin", atribua um nome para o arquivo (utilizou soro.tab) na janela "nome do arquivo", indique em que unidade e pasta deverá ser salva a tabela e clique em OK.
- · Podese também copiar a tabela para ser utilizada posteriormente clicando no menu Editar, e selecionando a opção Copiar para Clipboard.

#### 3. Executar nova tabulação para calcular o total de ampolas utilizadas:

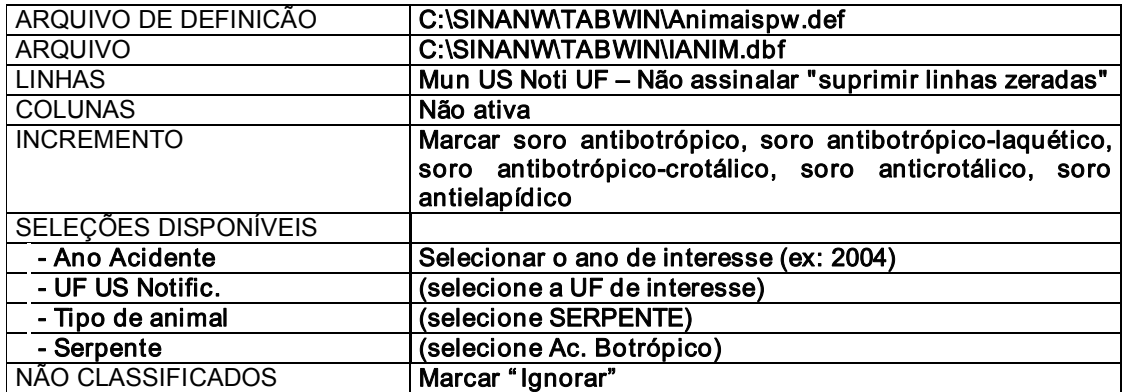

Clique no botão "Executar" para que o programa inicie a execução da tabela.

4. Somar o nº ampolas utilizadas, Menu Operações, opção Somar, selecione soro antibotrópico, soro antibotrópico-laquético, soro antibotrópico-crotálico, soro anticrotálico e soro antielapídico e clique em OK.

5. Renomear a coluna Soma como Total de ampolas (clicando em menu Quadro, opção Cabec das colunas, selecione "Soma", clique em OK, digite Total de ampolas clique em OK).

6. Eliminar as colunas que serviram de base para a operação anterior (soro antibotrópico, soro antibotrópico-laquético, soro antibotrópico-crotálico, soro anticrotálico, soro antielapídico) clicando no menu quadro, opção eliminar colunas.

### 7. Incluir a tabela utilizou\_soro.tab

- · Clicar no menu Arquivo, opção Incluir tabela, na janela selecione a tabela salva (utilizou\_soro.tab) e clique em  $OK.$
- · Podese também colar a tabela copiada anteriormente clicando no menu Editar, e selecionando a opção Colar para Clipboard.

8. Calcular a média de ampolas utilizadas nos acidentes: menu **operações**, opção calcular indicador, selecione no numerador Total de ampolas, no denominador Sim, escala por 1, 1 casa decimal, digite o título da coluna "Média de ampolas" e clique em OK.

OBS: Para o cálculo desse indicador é importante o correto preenchimento do número de ampolas utilizadas em cada tratamento bem como a informação sobre a realização de soroterapia.

### 1. Executar tabulação

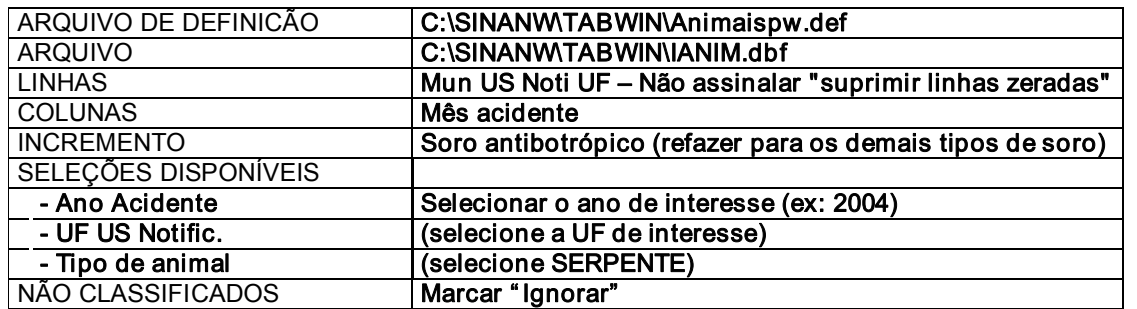

ß Clique no botão "Executar" para que o programa inicie a execução da tabela.

### 2. Atribua um título, subtítulo e rodapé

- · Atribua um título à tabela resultante. No menu Título, digite a primeira parte do título ("Número de ampolas de soro antibotrópico utilizadas, por mês de ocorr ência do acidente").
- · No subtítulo, digite a UF de ocorr ência do acidente e o ano
- · No rodapé, digite a fonte onde foi obtida a informação (p.ex: Fonte: Sinan/SVS (dados atualizados até abril de 2005)

### 3. Salvar a tabela no formato Excel:

- · Menu Arquivo, opção Salvar como, na janela "Salvar arquivo como tipo" assinale "Planilha Excel", atribua um nome para o arquivo (ex: Distribuição mensal SAB Mun Ano.xls) na janela "Nome do arquivo", indique em que unidade e pasta deverá ser salva a tabela e clique em OK .
- 4. Acr escentar linha com o número de ampolas enviadas ou distribuídas
- 5. Construir um gráfico comparando o número de ampolas distribuídas com as utilizadas

### VI. LOCALIZAÇÃO DE FICHAS COM INCONSISTÊNCIAS E INCOMPLETITUDES NO SINAN

# EXERCÍCIO 15

### LOCALIZAR AS NOTIFICAÇÕES DE ACIDENTES POR SERPENTES NÃO PEÇONHENTAS ONDE HOUVE USO DE SORO

- · Abrir o ícone Exportador na tela do computador
- · Clicar em Selecionar Banco de Dados
- · Na janela Aliás, selecionar TabWin e clicar OK
- Clicar em Pesquisa2
- Selecionar o arquivo Ianim. DBF e clicar OK
- · Selecionar os campos de interesse e transferir da janela Fonte para a janela Destino. Para transferir todos os campos, clicar no ícone  $\gg$  e clicar  $OK$
- · Colocar o cursor sobre o ícone ... e clicar em Novo critério
- Clicar sobre o campo ID\_MUNICIP e selecionar o campo desejado, p.ex.: DT\_NOTIFIC
- Colocar o cursor sobre é igual a e clicar em está entre
- · Colocar o cursor sobre a primeira linha \_\_\_\_\_ e digitar 01/01/2004 e dar Enter (não dar OK)
- · Colocar o cursor sobre a segunda linha \_\_\_\_\_ e digitar 12/31/2004 (calendário americano) e dar Enter (não dar OK)
- · Colocar o cursor sobre o ícone 0 e clicar Novo critério
- · Sobre o campo ID\_MUNICIP clicar e selecionar o campo desejado, p.ex., ANI\_SERPEN
- · Clicar sobre a linha \_\_\_\_\_ e digitar o número 5 (código de acidentes por serpentes não peçonhentas)
- · Colocar o cursor sobre o ícone 1 e clicar Novo critério
- Sobre o campo ID\_MUNICIP clicar e selecionar o campo desejado, p.ex., NU\_AMP
- Colocar o cursor sobre *é* igual a e clicar em é diferente de
- · Clicar sobre a linha \_\_\_\_ e digitar o número 00
- · Terminada a seleção dos critérios clicar em OK para visualizar a lista de acidentes por serpentes não peçonhentas onde houve uso de soro.
- · Para enviar a planilha para o Excell, clicar em Arquivo e em Microsoft Excell
- Para salvar a análise realizada, clicar em Consulta  $\rightarrow$  Salvar um arquivo, p.ex. NP SAB; a extensão será SQL.
- · Ao r etornar ao Exportador, clicar em Carregar e clicar no arquivo.SQL
- · Abrir a pasta SQL e verificar a presença dos campos e dos comandos realizados anteriormente
- · Clicar no ícone Executa a Query
- · Volta à pasta Resultado com a seleção dos registros selecionados
- Para visualizar a ficha inconsistente, entrar no Sinan Dados e clicar em Consultas  $\rightarrow$ Notificações Individuais  $\rightarrow$  Opções de pesquisa

#### OUTRA MANEIRA, PELO TABWIN:

#### 1. Realizar a tabulação

Abrir o programa TABWIN e selecionar o arquivo de definição adequado

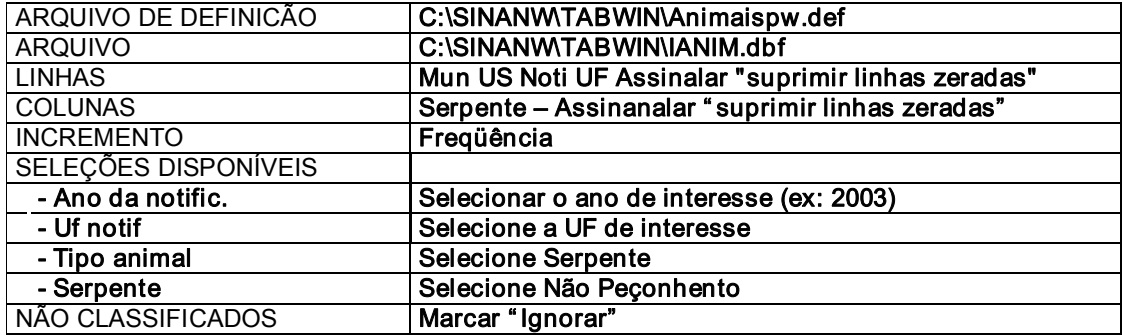

ß Clique no botão "Executar" para que o programa inicie a execução da tabela.

#### Realizar novamente a tabulação, seguindo os passos abaixo, antes de clicar no botão Executar:

- · Marcar a opção Salvar Registros no canto direito da tela.
- · Executar a tabulação clicando no botão Executar
- · Surgirá uma caixa SALVAR COMO. Nomear o arquivo como npec\_soro.dbf
- · Surgirá uma outra tela solicitando para escolher os campos. Marque os seguintes campos:

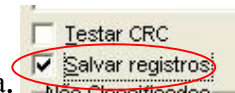

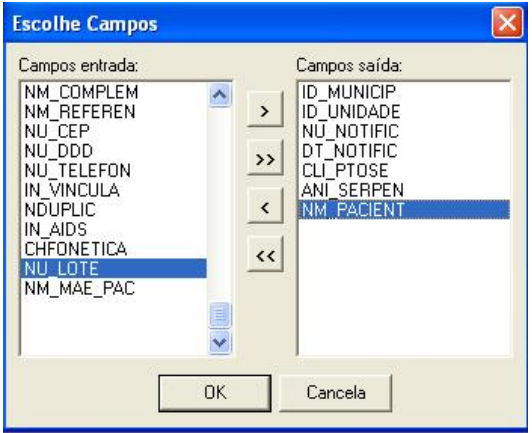

- ID\_MUNICIP Município de notificação
- ID UNIDADE Unidade de saúde de notificação
- NU NOTIFIC Número de notificação
- DT NOTIFIC Data da notificação
- ANI\_SERPENTE Tipo de serpente (5-Não Peçonhento)
- NM PACIENT Nome do paciente
- COM SOROTE Soroterapia (1-sim)
	- · OBS: Para marcar os campos proceda da seguinte forma. Clique no campo a ser selecionado no lado direito da tela e em seguida clique no botão > para incluir no lado esquerdo. Faça o mesmo para todos os campos. Ao final, clique em OK. . (Minimizar caixa de diálogo LOG)
	- · Ao final da tabulação, o Tabwin irá mostrar a lista de notificações com a situação descrita. Para visualizar a lista de notificações utilizando o EXCEL, feche a tela de visualização, abra o arquivo npeç soro.dbf pelo EXCEL e formate o relatório para ser enviado ao município. Esse relatório irá listar todos os casos notificados de pacientes com diagnóstico de acidente por serpente não peçonhenta e uso de soro.

# VII. REFERÊNCIAS BIBLIOGRÁFICAS:

- · Manual de Diagnóstico e Tratamento dos Acidentes por Animais Peçonhentos. Brasília: Ministério da Saúde, 1998, 131 pgs.
- · Fundação Nacional de Saúde. Manual de Normas e Rotinas do SINAN. Brasília: FUNASA; 2002.(mimeo)
- · Fundação Nacional de Saúde. Manual de Treinamento SINAN Windows Guia Para Cálculo De Indicadores Básicos E Avaliação Da Qualidade Da Base De Dados De Meningites Do Sistema De Informação De Agravos De Notificação (Sinan). Brasília: FUNASA; 2002 (mimeo)
- · Fundação Nacional de Saúde. Manual Operacional SINAN Windows versão 4. Brasília: FUNASA; 2002.
- · Aplicativo Tabwin tópicos de ajuda

#### VIII. Anexo I - TABNET

Adquirindo a população do IBGE de um determinado estado, segundo município para um determinado ano.

- 1. Acessar o site: <u>www.datasus.gov.br</u> SUS Ministério de Saúde **DATASUS APRESENTAÇÃO** INFORMAÇÕES DE SAÚDE **PRODUTOS E SERVIÇOS BASES DE DADOS ARQUIVOS** RNIS
- 2. Selecionar Informações demográficas e socioeconômicas

Informações demográficas e socioeconômicas

- 3. Selecionar População residente de 1980 a 2004
- · População residente
	- o População residente de 1980 a 2003 (Censos 1980, 1991 e 2000, Contagem 1996 e projeçõe:<br>intercensitárias), segundo faixa etária, sexe e situação de domicilio
- 4. Selecionar o estado de Alagoas, clicando no mapa ou no nome<br>pessados segundo este critério e serão recarregados brevemen

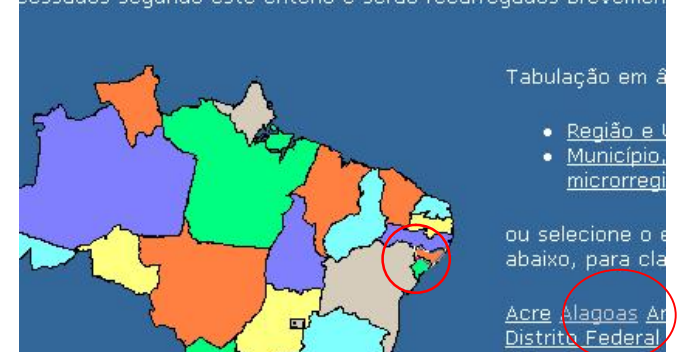

- 5. Linha Município– não suprimir linhas zeradas
- 6. Coluna Não ativa
- 7. Conteúdo População Residente
- 8. Períodos Disponíveis selecionar 2004

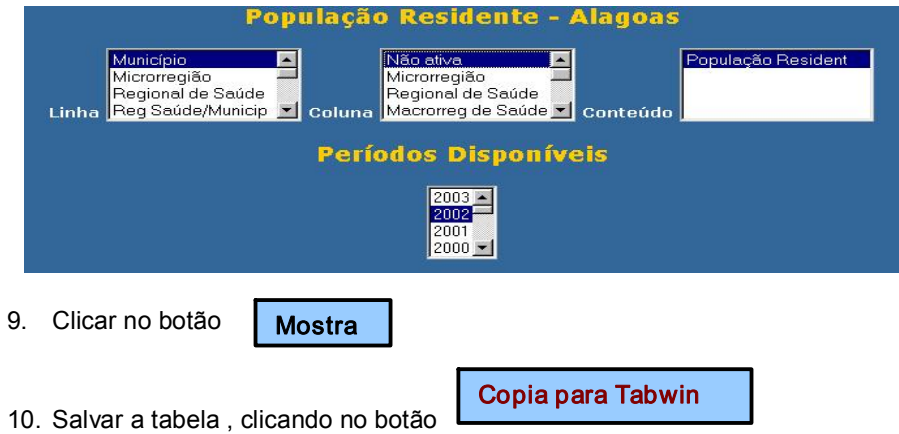

11. Copiando para TABWIN, podemos depois trabalhar juntamente com dados de outros Sistemas

12. Salvar na pasta Treinamento com o nome: Popgeral\_UF2004

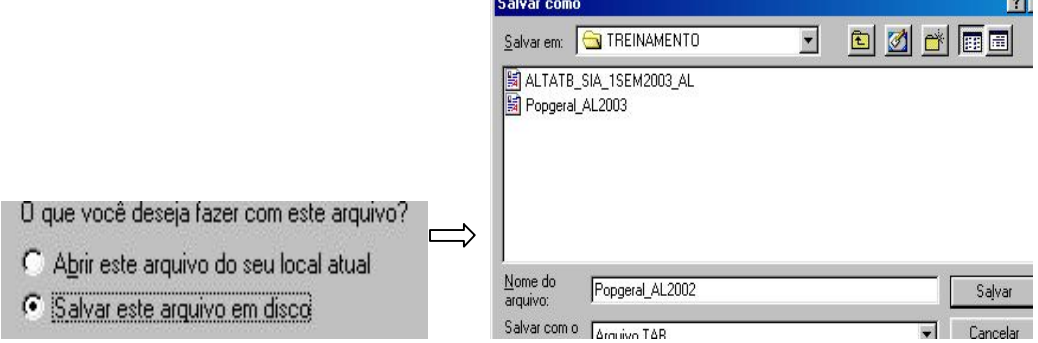

.<br>Alb

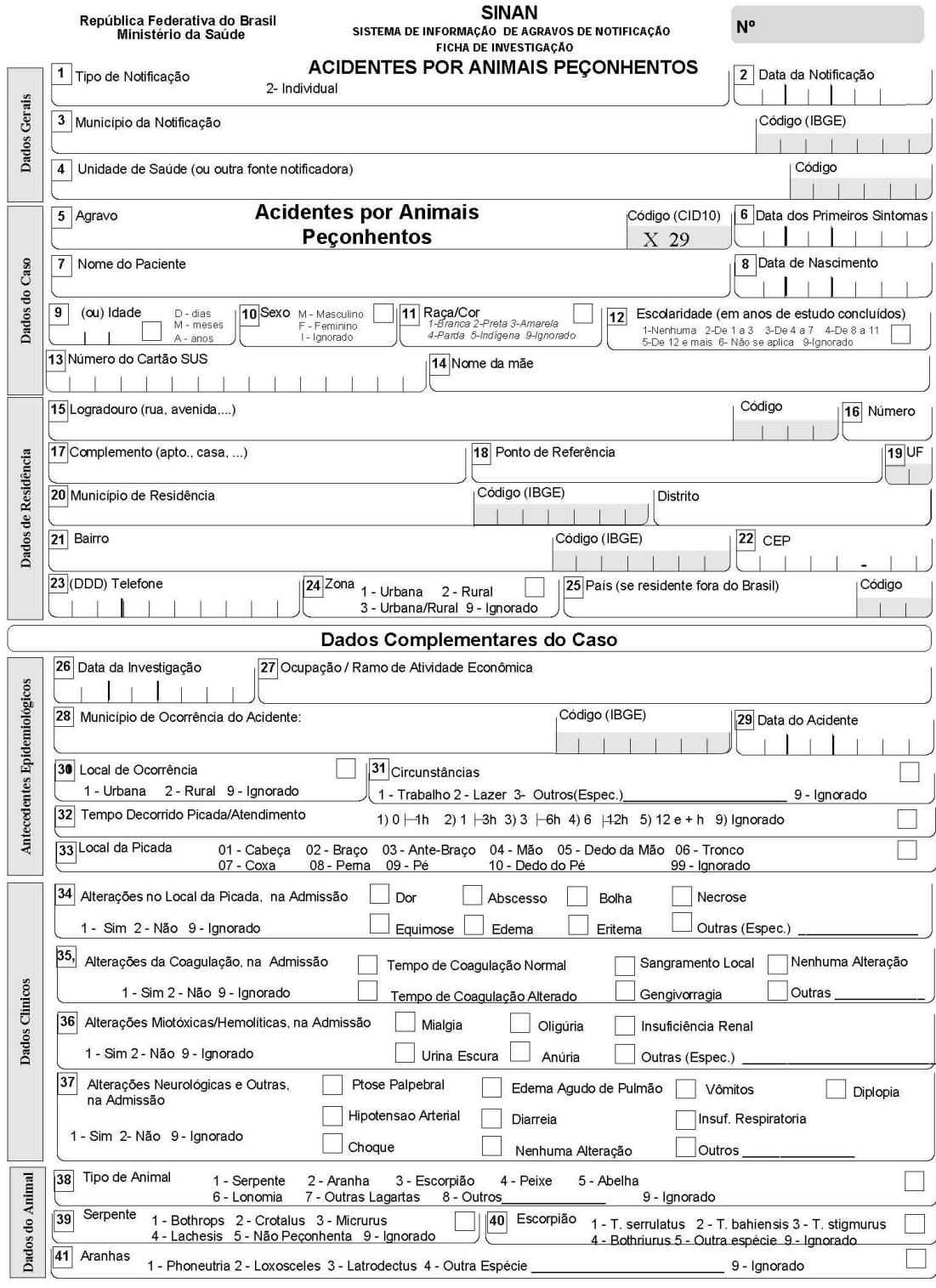

Animais Peçonhentos

CENEPI 02.1 28/06/01

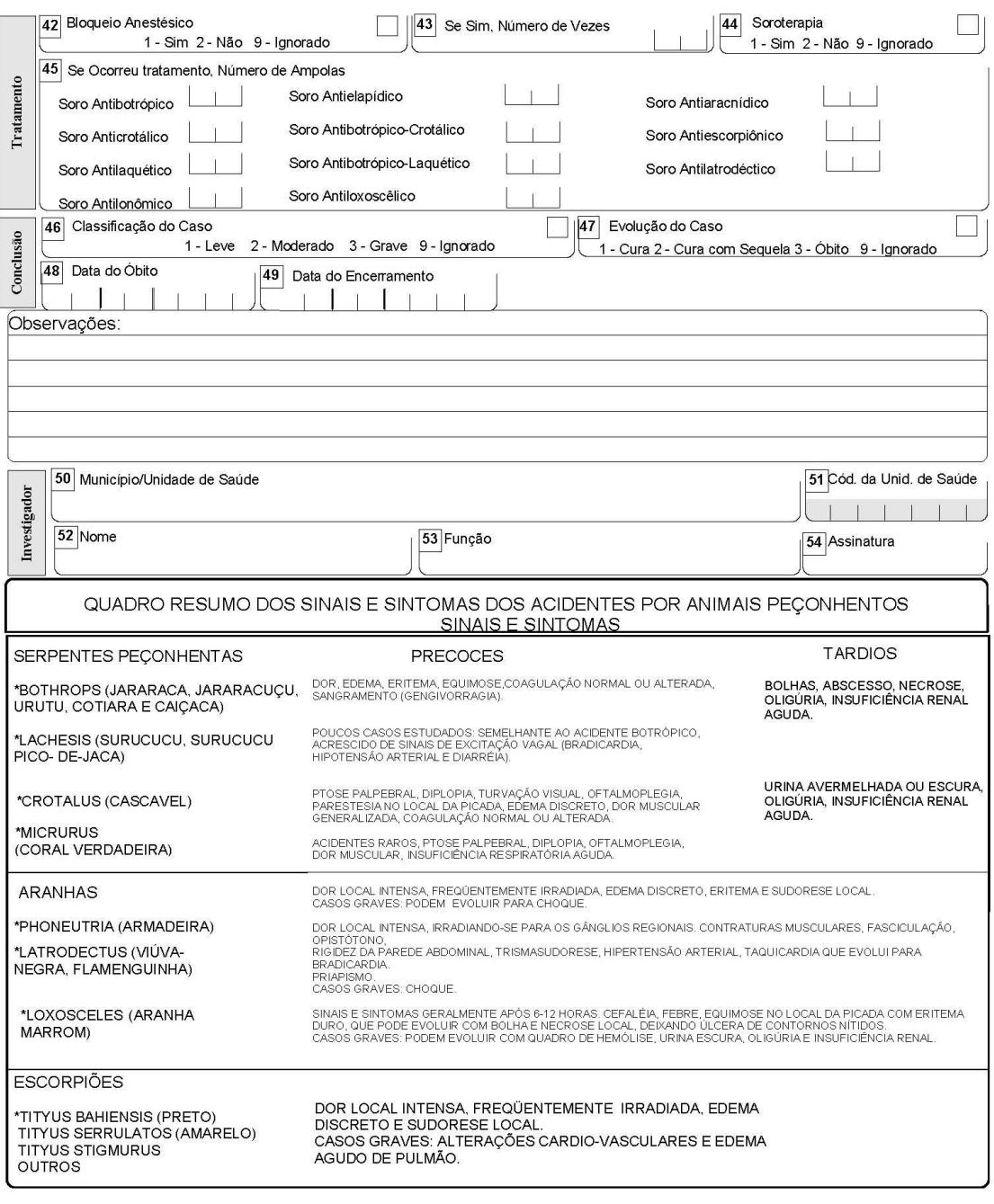

Animais Peçonhentos

CENEPI 02.2 28/06/01

VIII – Anexo III

MINISTÉRIO DA SAÚDE SECRETARIA DE VIGILÂNCIA EM SAÚDE DEPARTAMENTO DE VIGILÂNCIA EPIDEMIOLÓGICA COORDENAÇÃO GERAL DE DOENÇAS TRANSMISSÍVEIS  $\operatorname{GT-SINAN}$ 

# DICIONÁRIO DE DADOS - SINAN WINDOWS

#### AGRAVO: ACIDENTES POR ANIMAIS PEÇONHENTOS

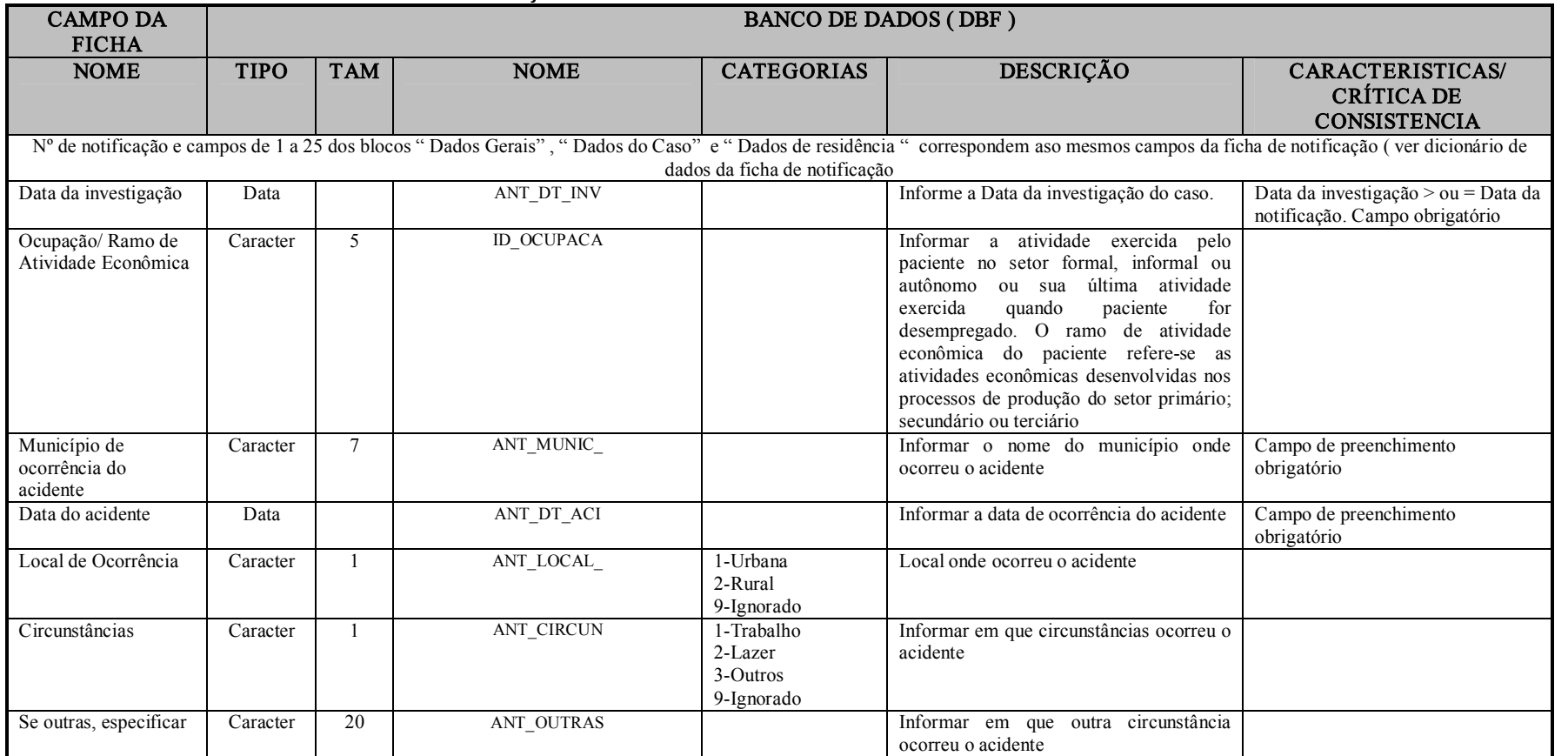

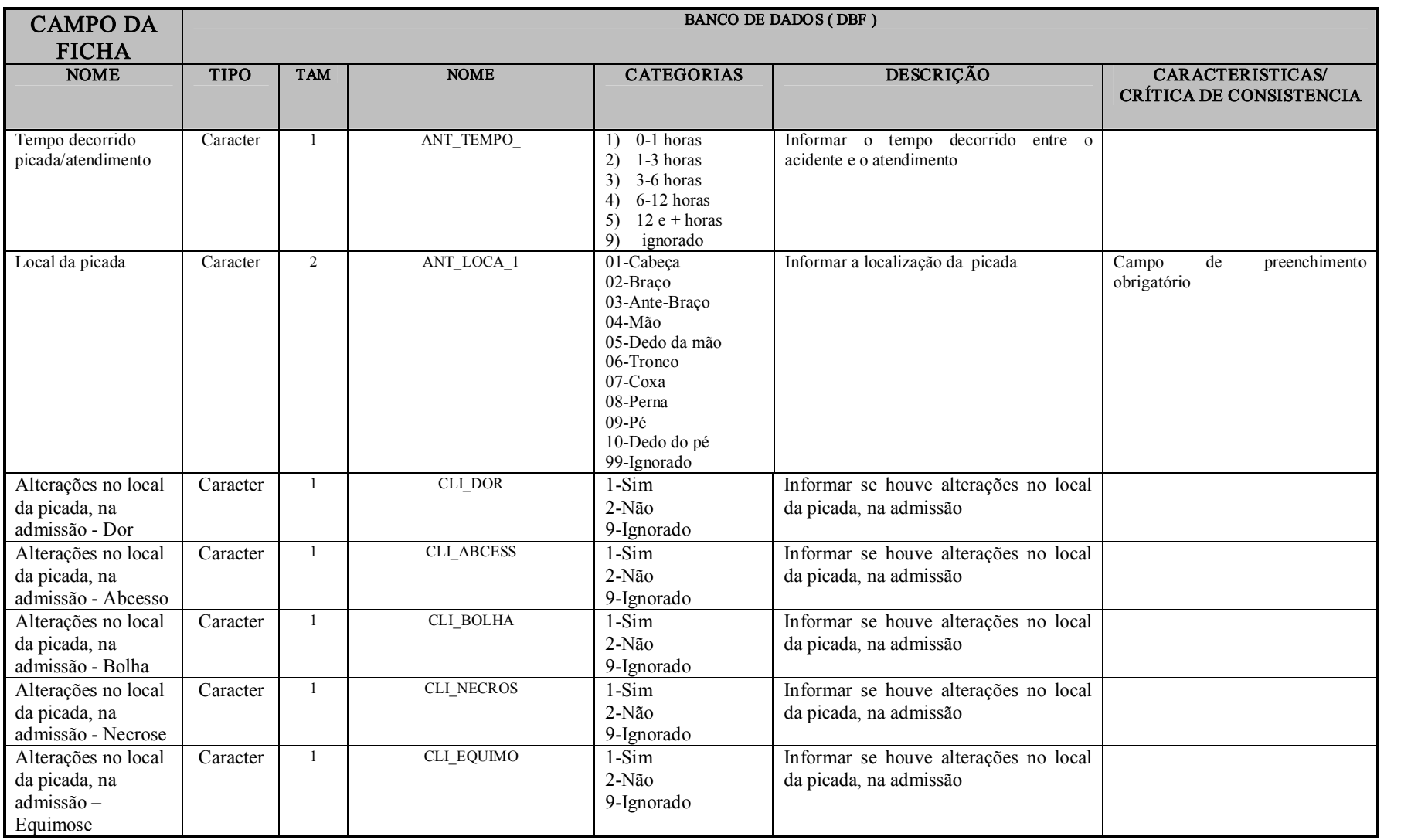

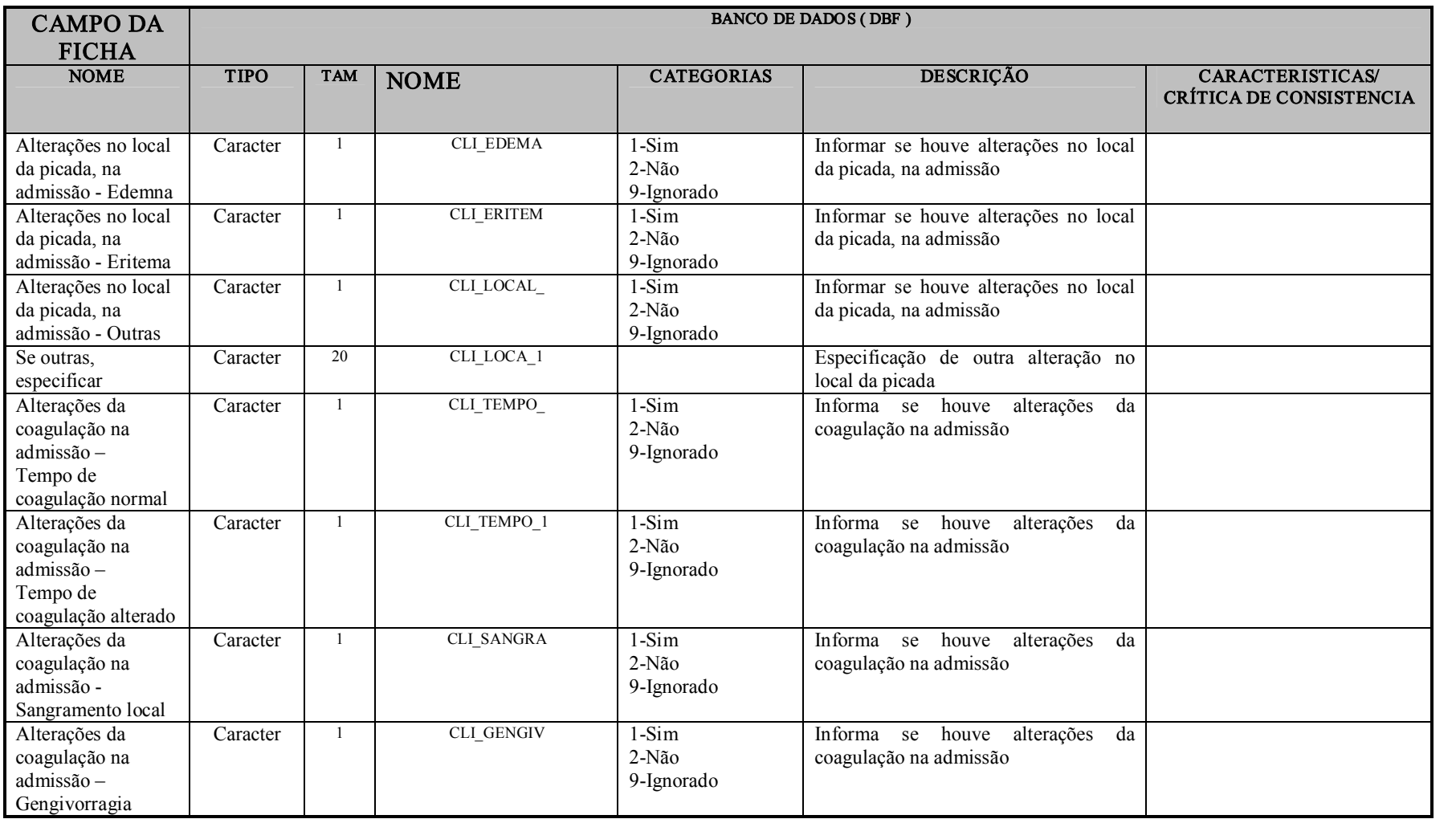

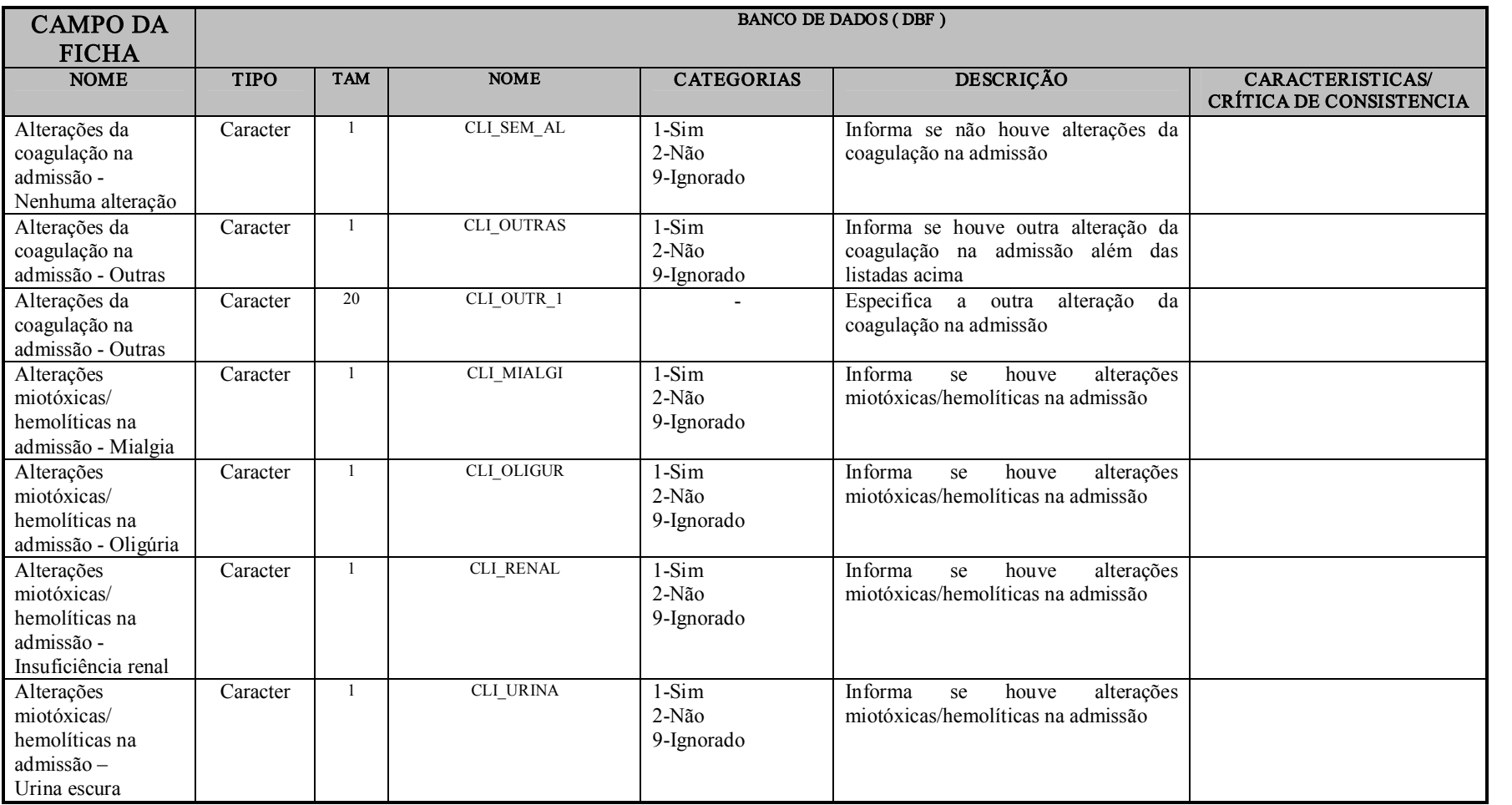

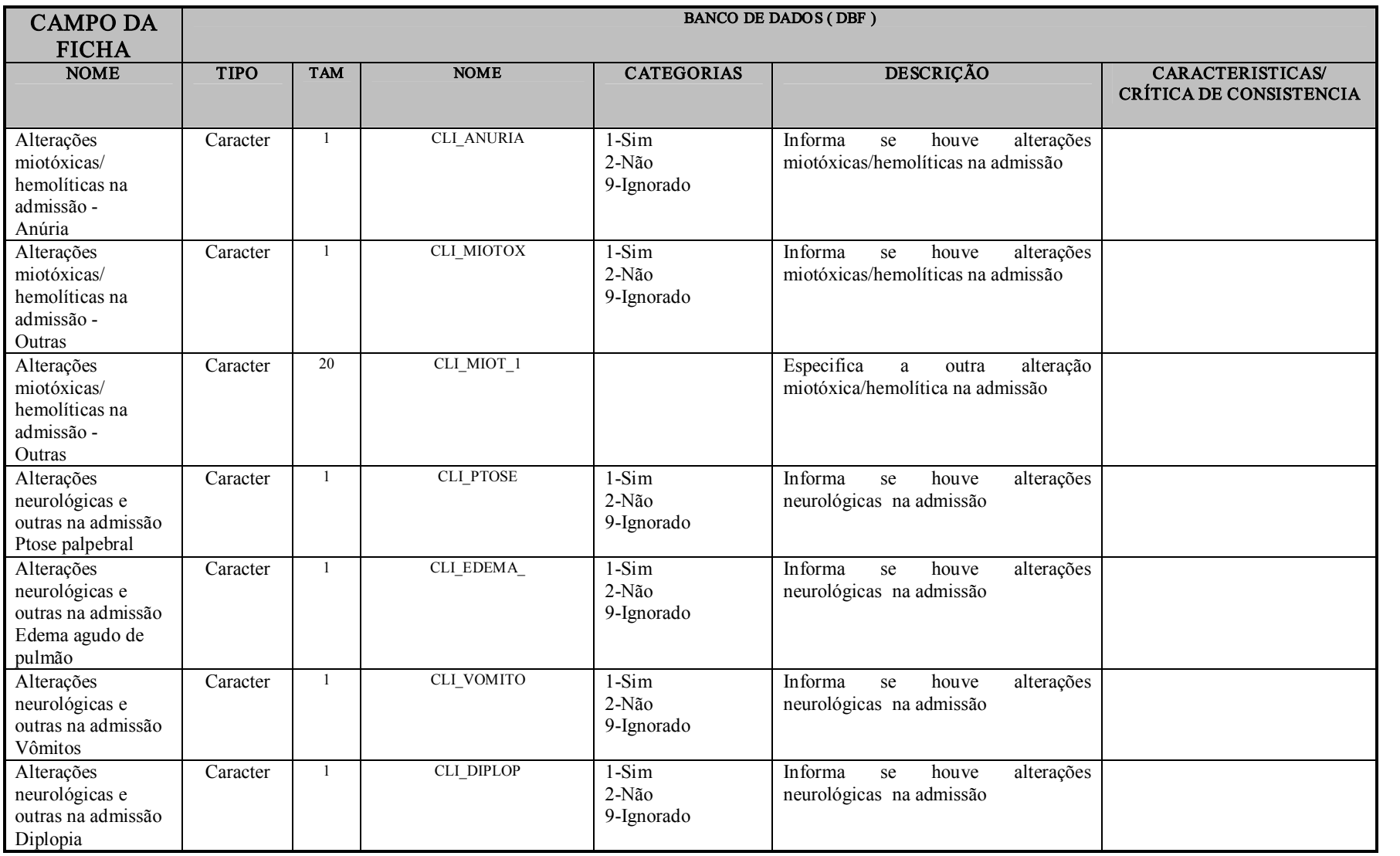

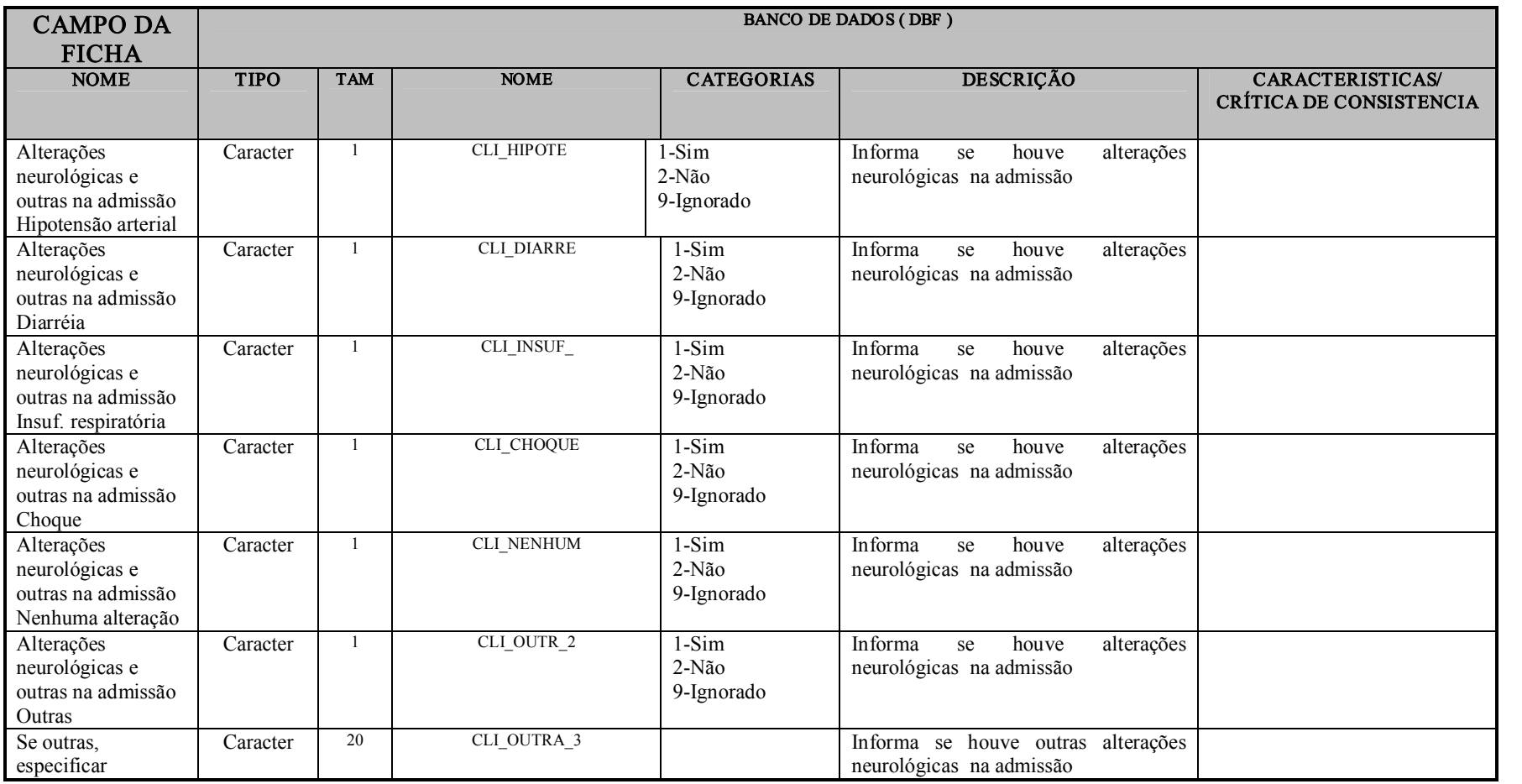

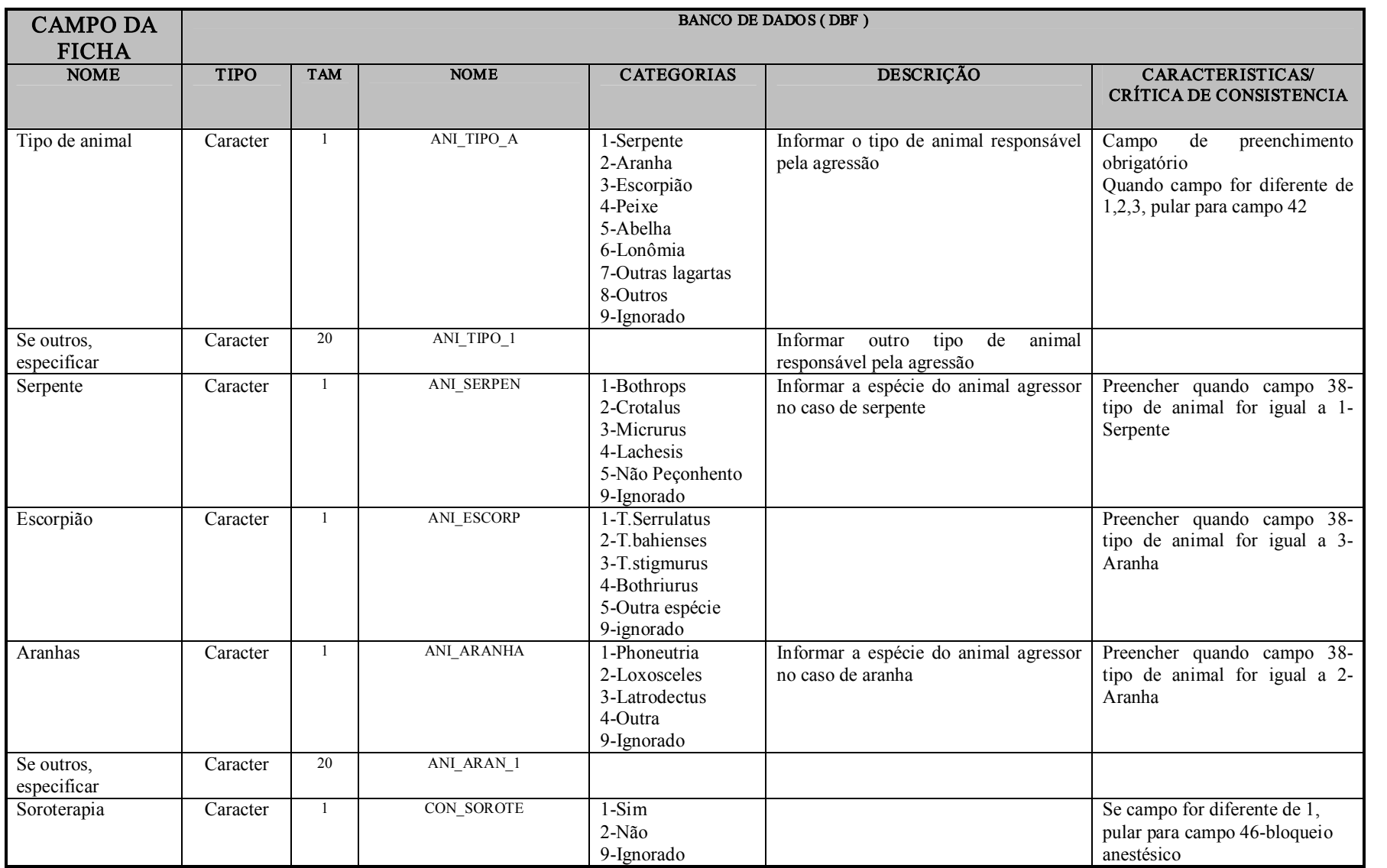

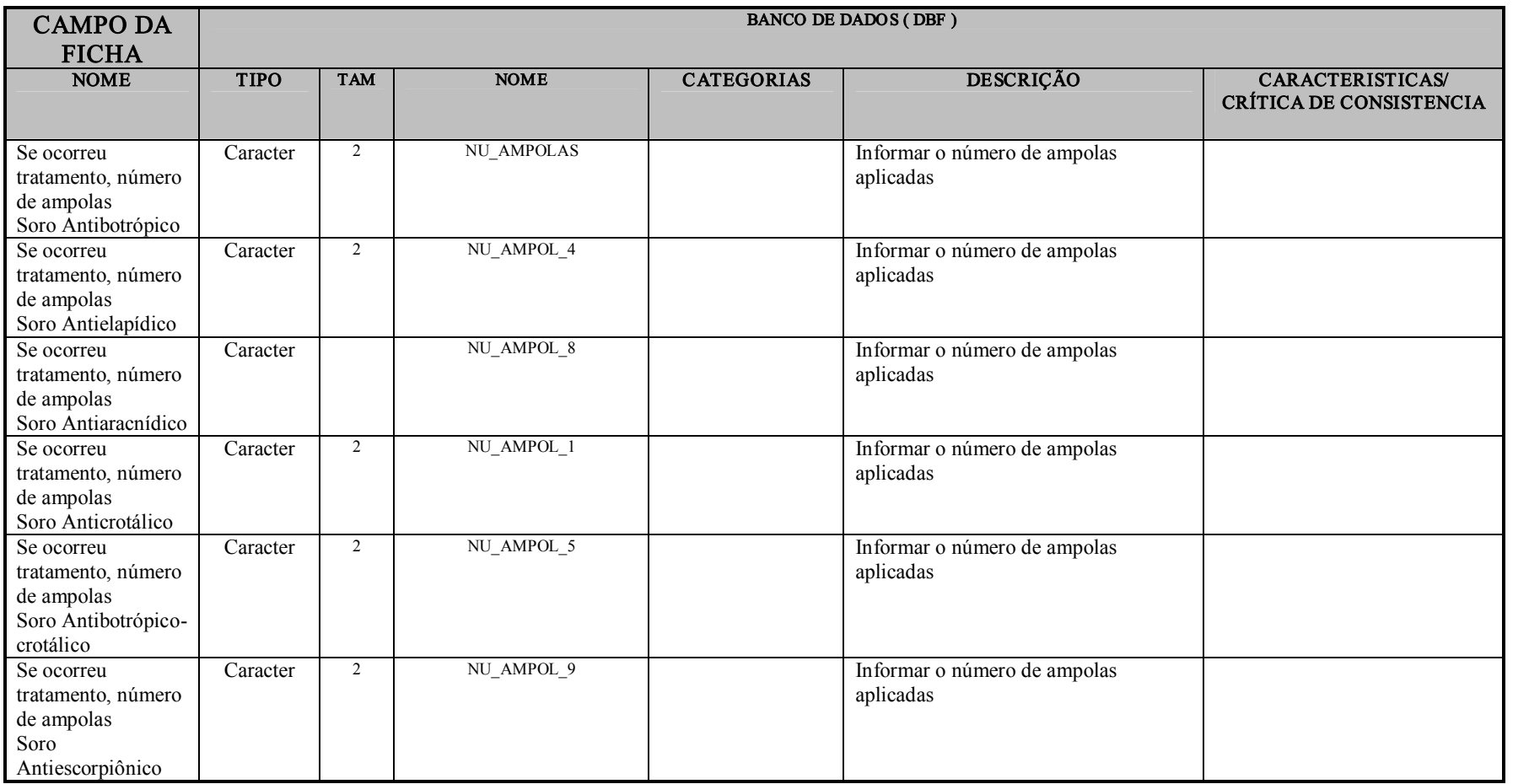

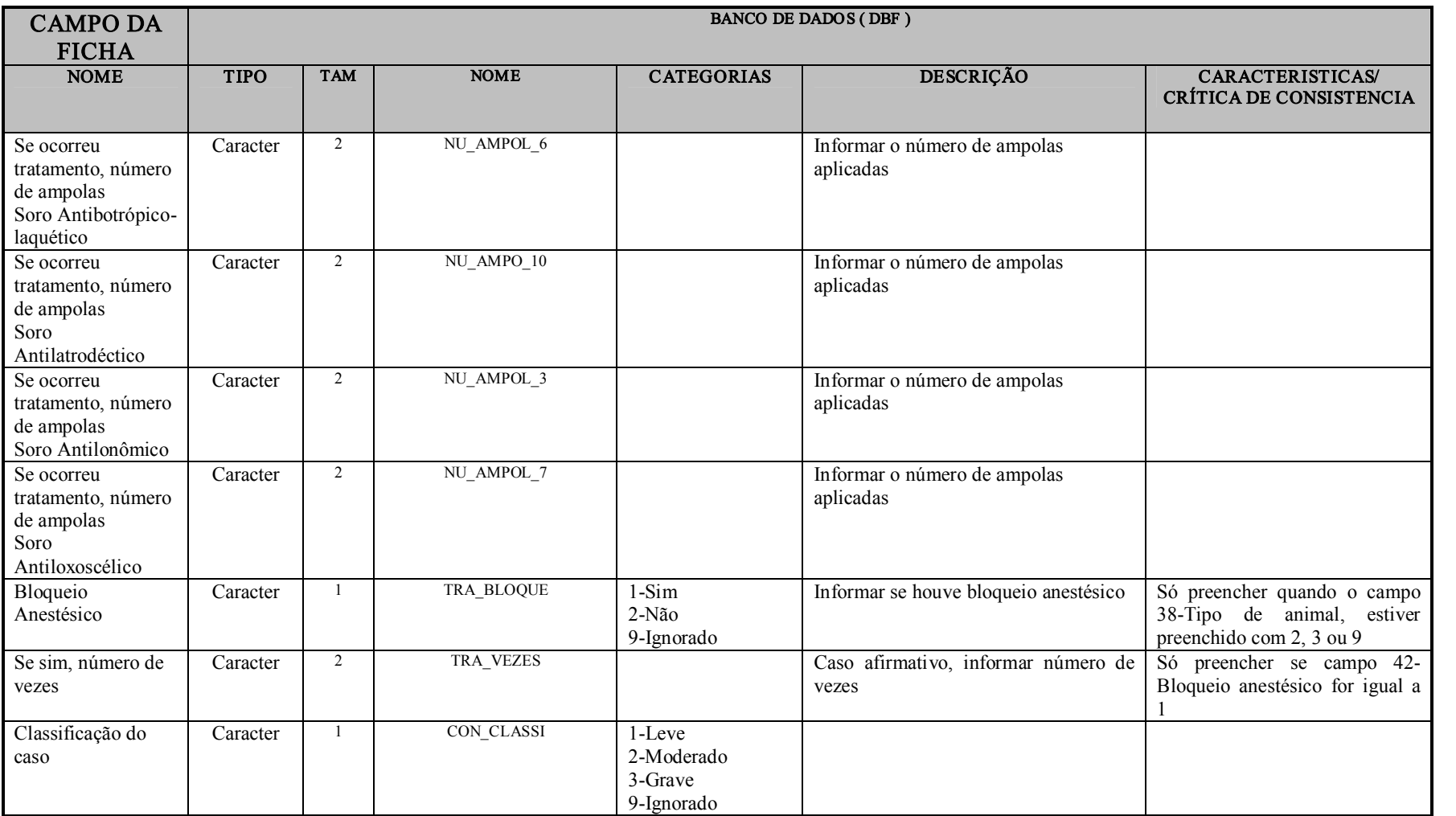

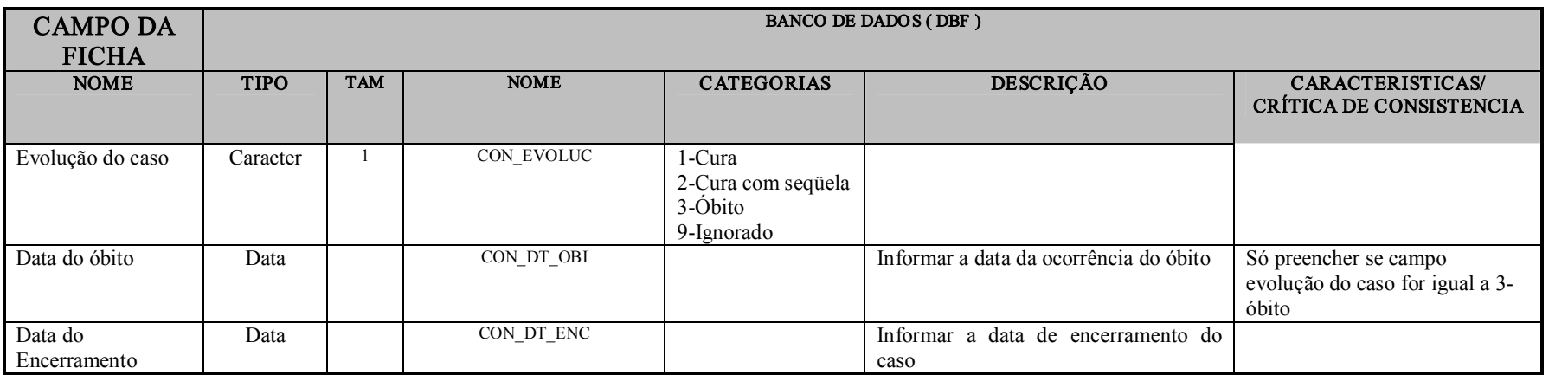

#### VIII – Anexo IV

#### USO DO EPIINFO PARA CÁLCULO DE INDICADORES

Além dos relatórios emitidos pelo Tabwin, o Epiinfo pode ser utilizado para o cálculo de indicadores epidemiológicos e operacionais com os dados da base do sistema, no formato DBF.

#### NOTAS GERAIS SOBRE USO DO EPIINFO:

Este programa de domínio público criado pelo Centro de Controle e Prevenção de Doenças (CDC) e pela Organização Mundial de Saúde (OMS) possibilita não só a tabulação, mas também o armazenamento e a análise estatística de dados. É possível usar esse aplicativo para avaliar a qualidade dos dados da base do SINAN, apreciando-se sua completitude e sua consistência, bem como para construção de indicadores.

O programa ANALYSIS serve para analisar os dados armazenados em um banco informatizado que tenha o formato Epiinfo (.rec) ou formato (.dbf). Percebese que as teclas indicadas na parte inferior da tela são referentes a importantes funções como a ajuda (F1), os comandos (F2), as variáveis (F3) entre outros.

#### Comandos básicos par a a análise de dados

Para que se possam analisar os dados, devese inicialmente ler o banco de dados usando o comando READ seguido da localização e do nome do banco:

READ C: \SINANW\TABWIN\IAnim.DBF

Depois de abrir um banco de dados, é possível usar os vários **comandos** dispostos na tela que surge, quando pressionada a tecla F2.

Segue um quadro resumido com alguns comandos básicos para análise de dados:

#### **COMANDOS**

**READ C:\SINANW\TABWIN\IMENINGE.DBF** > Para ler o arquivo de dados notificação/ investigação de meningite SET IGNORE=OFF > Para o programa considerar os registros com campos em branco SET LISTREC=OF > Para o programa não listar o número de ordem do registro atribuído em uma determinada listagem SET STATISTICS=OFF -> Para o programa não disponibilizar na tela os resultados de testes estatísticos BROWSE ou F4 -> Para visualizar os dados FREQ VARIAVEL > Para calcular a freqüência de uma variável TABLES VARIAVEL1 VARIAVEL2 -> Para criar uma tabela com duas variáveis SELECT VARIAVEL = "CONDIÇÃO" > Para selecionar um subgrupo de registros que atendam a uma determinada condição SELECT -> Para desfazer seleções anteriores LIST VARIAVEL1 VARIAVEL2 -> Para obter uma lista de registros com os dados de dois campos selecionados TITLE 1" título da tabela ou listagem" > Para atribuir título ao produto do procedimento que será efetuado em seguida TITLE 1 -> Para desfazer título anterior SAVE C:\INDICANIM.PGM -> Para salvar os 19 últimos comandos em um arquivo pgm denominado INDICANIM ROUTE C:\Nome da pasta\INDICA.TXT -> Para salvar os resultados em um arquivo txt denominado INDICA ROUTE PRINTER (ou F5) > Para imprimir os resultados de uma análise RUN C:\INDICANIM.PGM > Para executar um arquivo de programa do tipo PGM denominado INDICANIM

#### VI.1) Arquivos de Programação (PGM)

Uma série de comandos efetuados para uma determinada análise podem ser salvos em arquivo (nome atribuído ao arquivo.pgm) e, oportunamente, podem ser executados novamente sem que seja necessário digitá-los novamente.

Para construção de indicadores de acidentes por animais peçonhentos (base de dados SINAN Windows) foram elaborados arquivos de "programação" (\*.pgm). Os arquivos no formato PGM são executados com o comando "RUN" no programa "ANALYSIS".

Os resultados da aplicação dos procedimentos de análise de dados podem ser (a) apenas exibidos na tela; (b) encaminhados para a impressão e (c) guardados em um arquivo texto. Quando a opção escolhida for a impressão do produto dos comandos contidos no arquivo PGM, devese digitar a expressão "route printer", ou teclar F5. Quando for necessário armazenar os resultados em um disquete, digite "route A:\nome do arquivo.TXT" e depois você pode editar em outro processador de texto como o Word.

Alguns arquivos PGM podem exigir que o usuário digite a categoria da variável, tais como o código da unidade federada de residência, ano de notificação, ano de início de tratamento, etc.

#### Como construir e salvar um arquivo um PGM e salvar os r esultados da análise, utilizando o ANALYSIS

Todos os arquivos PGM devem iniciar com a leitura de um banco de dados, no nosso caso o arquivo IAnim.DBF. Assim, eles iniciam com o comando "READ" seguido do caminho onde se localiza o arquivo cujos dados serão analisados, por exemplo, "c:\Sinanw\Tabwin\ IAnim.DBF".

#### \*PROGRAMA PARA ANALISE DOS INDICADORES DE VIGILANCIA DOS ACIDENTES POR ANIMAIS PEÇONHENTOS \*SINANW

\*Em primeiro lugar, ler o arquivo, especificando o diretorio do \*arquivo (caminho onde esta o banco dos acidentes por animais peçonhentos) \*Veja o exemplo abaixo. read c:\sinanw\tabwin\Ianim.dbf

erase C:\EPI6\Indicanim.txt route C:\EPI6\Indicanim.txt relate id\_municip municipi.dbf

\*Selecionar o ano de notificacao select nu ano= "? digite o ano de notificacao (ex:2004)= ?"

\*Incluir os percentuais e dados ignorados (set ignore=off) set percents=on set ignore=off \*Nao incluir analises estatisticas set statistics=off

\*agrupar datas para analise de dados ignorados

\*Os nomes das variaveis estao indicados entre parenteses
\*Data de investigacao (ANT\_DT\_INV) define dtinvig # if ant  $dt$  inv $>$ . then dtinvig=1 if ant dt inv<. or <0 then dtinvig=2

\*INVESTIGACAO OPORTUNA \*Analisar investigacao dentro de 48h com ant\_dt\_inv preenchida define intinv #### \*calcular intervalo entre investigacao e notificacao let intinv=ant\_dt\_inv-dt\_notific \*Agrupar os intervalos em 3 grupos: ate 2 dias, >2 dias, e ign define invopor # if intinv>1 and intinv<3 then invopor=1 if intinv>2 then invopor=2 if intinv<0 then invopor=2

\*Analisar a proporção de acidentes por animais peçonhentos investigados nas primeiras \*48 horas a partir da notificação (INVESTIGAÇÃO OPORTUNA)

title 1 \c INVESTIGACAO OPORTUNA title 2 \c Percentual de acidentes por animais peçonhentos investigados dentro de 48h title 3  $\csc 1$  = ate 48 horas (oportuna) 2 = apos 48 horas (nao oportuno) 3 = sem informacoes title 4 \c freq invopor tables nm\_municip invopor

\*ENCERRAMENTO OPORTUNO EM ATE 60 DIAS define encerra ### let encerra= con\_dt\_encdt\_notific define oportu \_\_\_\_\_\_\_ if encerra $\geq 0$  and encerra $\leq 61$  then oportu = "1" if encerra>=61 then oportu ="2" if encerra=. then oportu ="3"

Title 1 \c ENCERRAMENTO OPORTUNO Title 2 \c Percentual de acidentes por animais peçonhentos encerrados em ate 60 dias title 3 \c 1=ate 60 dias(oportuno) 2=apos 60 dias(não oportuno) 3=nao encerrado .=data inválida title  $4 \le$ freq oportu tables nm\_municip oportu

select close

### Para executar o PGM

- 1. Abra o aplicativo **EPI-INFO**
- 2. Selecione PROGRAMS e a opção ANALYSIS
- 3. Digite ROUTE seguido da localização e do nome do arquivo TXT, onde serão salvos os resultados das análises
- 4. Digite RUN seguido da localização e do nome do arquivo PGM, para iniciar a análise. Por ex: run c:\EPI6\Animpec.pgm (ou \*.pgm, para listar todos os pgm disponíveis na pasta)

### Par a realizar qualquer ajuste no PGM criado, seguir os passos abaixo:

- 1. Acessar o programa EPED do Epiinfo
- 2. Clicar em F2 e selecionar Open file this window
- 3. Localizar a pasta, onde foi salvo o PGM Ex.: c:\EPI6\ Animpec.pgm. Editar o PGM
- 4. Clicar F9 para salvar, os ajustes realizados.

# VI.2) CÁLCULO DE INDICADORES UTILIZANDO EPIINFO

Foi elaborado um arquivo pgm, INDICAME.pgm, para o cálculo dos seguintes indicadores:

## · PROPORÇÃO DE ACIDENTES POR ANIMAIS PEÇONHENTOS INVESTIGADOS NAS PRIMEIRAS 48 HORAS A PARTIR DA NOTIFICAÇÃO

Este indicador avalia a oportunidade da investigação dos acidentes por animais peçonhentos. É um importante indicador visto que a investigação é uma atividade imprescindível para obtenção de dados referentes ao uso de soros.

## · PROPORÇÃO DE ACIDENTES POR ANIMAIS PEÇONHENTOS ENCERRADOS OPORTUNAMENTE (EM ATÉ 60 DIAS)

Este indicador avalia a oportunidade de encerramento dos acidentes por animais peçonhentos, ou seja a proporção de casos que foram encerrados em até 60 dias.